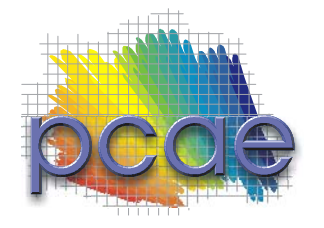

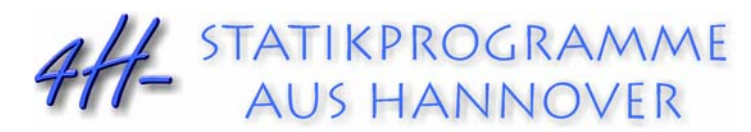

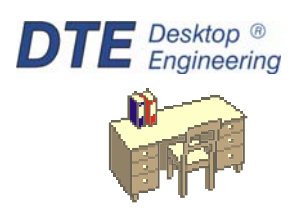

pcae GmbH Kopernikusstr. 4A 30167 Hannover Tel 0511/70083-0 Fax 0511/70083-99 Internet www.pcae.de Mail dte@pcae.de

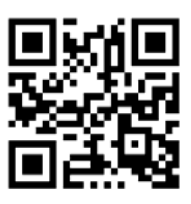

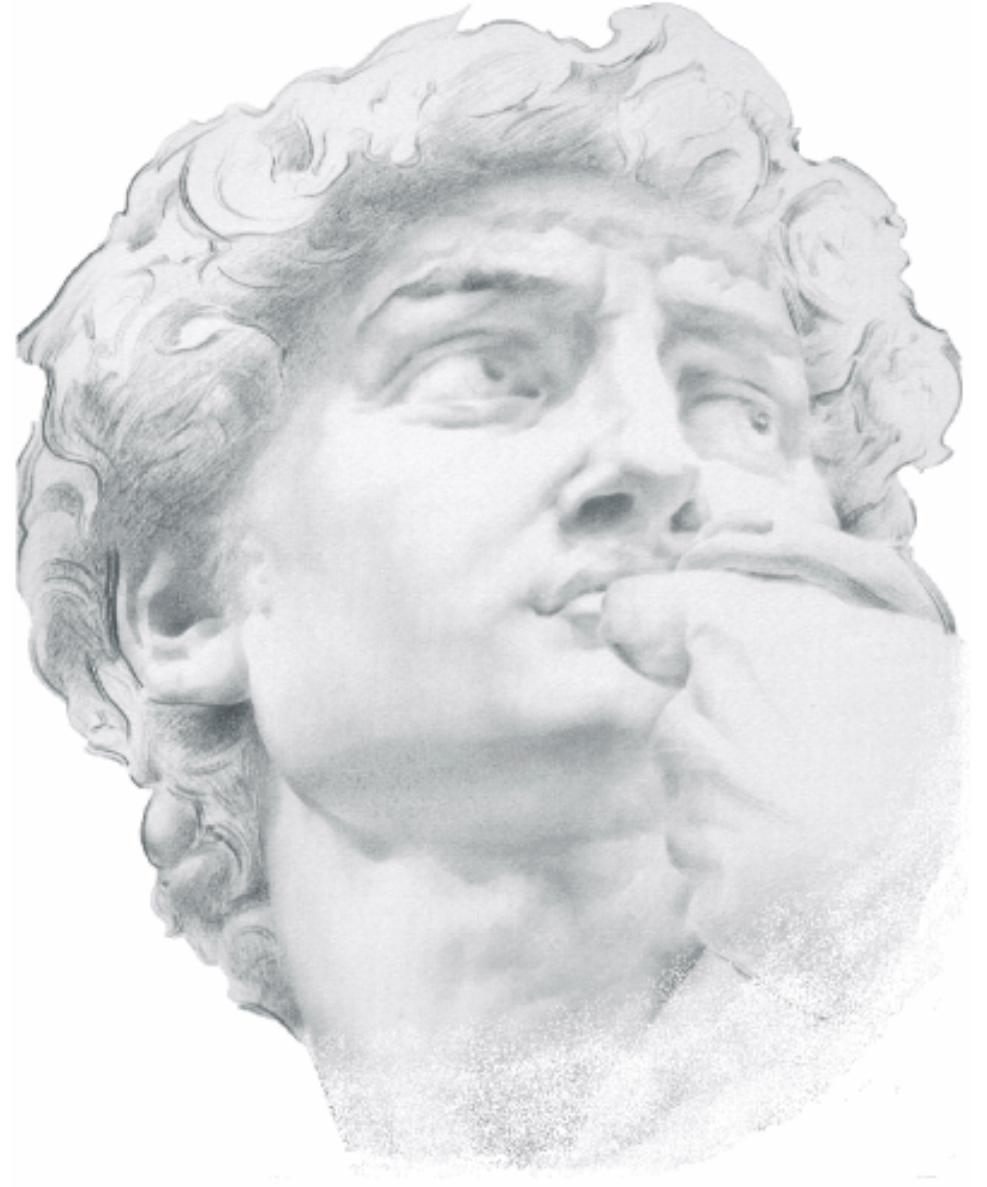

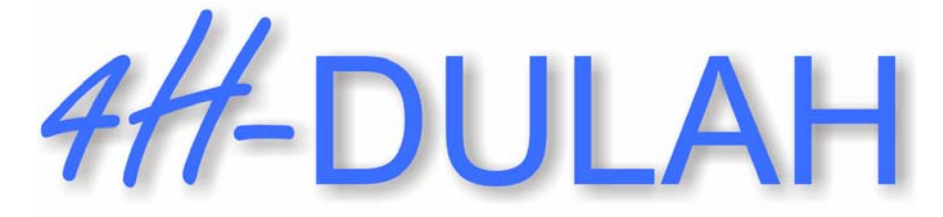

Holzträger Wohnraumdecke

Februar 2020

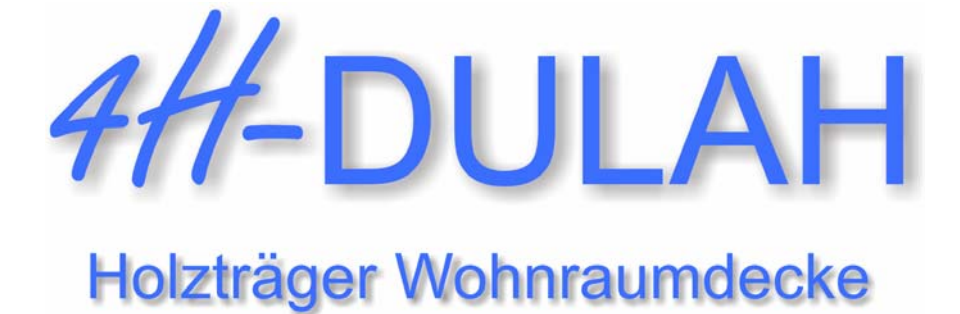

Copyright 2020 1. Auflage, Februar 2020 **pcae** GmbH, Kopernikusstr. 4 A, 30167 Hannover

**pcae** versichert, dass Handbuch und Programm nach bestem Wissen und Gewissen erstellt wurden. Für absolute Fehlerfreiheit kann jedoch infolge der komplexen Materie keine Gewähr übernommen werden.

Änderungen an Programm und Beschreibung vorbehalten.

Korrekturen und Ergänzungen zum vorliegenden Handbuch sind ggf. auf der aktuellen Installations-CD enthalten. Ergeben sich Abweichungen zur Online-Hilfe, ist diese aktualisiert.

Ferner finden Sie Verbesserungen und Tipps im Internet unter www.pcae.de.

Von dort können zudem aktualisierte Programmversionen herunter geladen werden. S. hierzu auch *automatische Patch-Kontrolle* im DTE® -System.

# **Produktbeschreibung**

Das Programm #H-DULAH, Holzdurchlaufträger Wohnraumdecke, dient zur Berechnung von Wohnraumdecken und führt die erforderlichen Tragfähigkeits- und Gebrauchstauglichkeitsnachweise entspr. der Holzbaunormen DIN EN 1995-1-1:2010-12, DIN EN 1995-1-1/NA:2013- 08.

Das Programm besitzt folgende Leistungsmerkmale

- der Träger kann als Vollholzquerschnitt oder Brettsperrholz ausgeführt werden
- die Berechnung der Verformungen für Brettsperrholz erfolgt für schubweiche Querschnitte (Timoshenko-Balken)
- folgende Materialien können berechnet werden

### **Vollholzarten**

- Nadelholz
- Laubholz
- Brettschichtholz EC
- Brettschichtholz DIN

## **Brettsperrhölzer der Hersteller**

- Leno (Züblin)
- Derix X-LAM
- Merkle X-LAM
- Decker
- Binderholz
- KLH
- Definition eigener Brettsperrholzaufbauten
- das Berechnungsmodul verfügt über folgende Berechnungsoptionen
	- beliebige Lagerungsbedingungen
	- Momentengelenke oder Momentenfedern
	- Linienlasten: Eigengewicht, Linienlast oder Temperatur als beliebige Lastfiguren
	- Punktlasten: Kraft, Moment, Verschiebung oder Verdrehung (nicht bei nachgiebig verbundenen Querschnitten)
- folgende Nachweise können geführt werden
	- Nachweis im Grenzzustand der Tragfähigkeit (Spannungsnachweise für Biegung, Schub und Rollschub)
	- Nachweis der Verformungen ( w<sub>inst</sub>, w<sub>fin, Wfin,net</sub>)
	- Nachweis der Auflagerpressungen
	- Brandschutznachweis gem. /65/ und /66/ (Abbrand an allen Seiten möglich, geschützte und ungeschützte Querschnitte). Die Berechnung erfolgt nach dem Verfahren mit reduzierten Querschnitten entspr. /64/ 4.2.2.
	- Schwingungsnachweis nach /16/, 7.3.3 oder nach /51/, Nachweis der TU München. Zur Berechnung der Frequenzen steht ein numerisches Verfahren oder eine Näherungslösung zur Auswahl.

Die Programmentwicklung erfolgt nahezu ausschließlich durch Bauingenieure.

Die interaktiven Steuermechanismen des Programms sind aus anderen Windows- Anwendungen bekannt. Wir haben darüber hinaus versucht, weitestgehend in der Terminologie des Bauingenieurs zu bleiben und #-DULAH von detailliertem Computerwissen unabhängig zu halten.

Das vorliegende Handbuch beschreibt die Handhabung des Programms. Informationen zu dem  $\mathbf{3}$ jeweiligen Eigenschaftsblatt finden Sie zusätzlich über den lokalen Hilfebutton.

Zur #4-DULAH-Dokumentation gehören neben diesem Manual die Handbücher

*das pcae-Nachweiskonzept* und *DTE® -DeskTopEngineering*.

Wir wünschen Ihnen viel Erfolg mit #-DULAH.

**pcae** GmbH

Hannover, im Februar 2020

# **Abkürzungen und Begriffe**

Um die Texte zu straffen, werden folgende Abkürzungen benutzt:

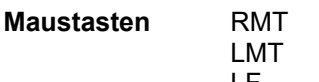

rechte Maustaste drücken linke Maustaste drücken

LF Lastfall (Teileinwirkung)

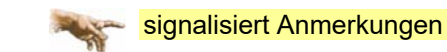

**Buttons** Das Betätigen von Buttons wird durch Setzen des Buttoninhalts in *blaue Farbe* und die Auswahl eines Begriffs in einer Listbox durch diese *Farbe* symbolisiert.

Rot markierte Buttons bzw. Mauszeiger kennzeichnen erforderliche Eingaben bzw. anzuklickende Buttons.

**Index** Indexstichworte werden im Text zum schnelleren Auffinden *grün markiert*.

Beim Verweis auf Eigenschaftsblätter wird deren *Bezeichnung kursiv gedruckt*.

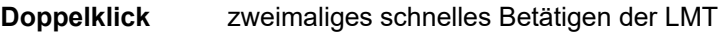

**blank** Leerzeichen

**Cursor** Schreibmarke in Texten, Zeigesymbol bei Mausbedienung

**icon** oder Ikon, Piktogramm, Bildsymbol

Zur Definition der Begriffe *Lastbild*, *Lastfall*, *Einwirkung*, *Lastkollektiv* und *Extremalbildungsvorschrift* s. Handbuch *das pcae-Nachweiskonzept*, Theoretischer Teil.

Die in der Interaktion mit **pcae**-Programmen stehenden *Buttons* besitzen folgende Funktionen:

 $\boldsymbol{\times}$ 

bricht Eigenschaftsblätter ohne Änderung der Eingabewerte ab

≛圓∣

lädt abgespeicherte Werte in das Eigenschaftsblatt bzw. speichert die aktuellen Werte zum späteren Abruf in anderen Eigenschaftsblättern

ruft das Online-Hilfesystem | इ

bestätigt die Eingaben und schließt das Eigenschaftsblatt ✓

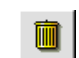

*Löschen*-Button vernichtet Eingaben mit Nachfrage.

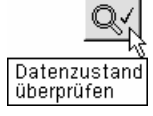

Wenn der Mauszeiger einen Moment auf einem Button verweilt, erscheint ein Fähnchen, das den zugehörigen Aufruf beschreibt.

# Inhaltsverzeichnis

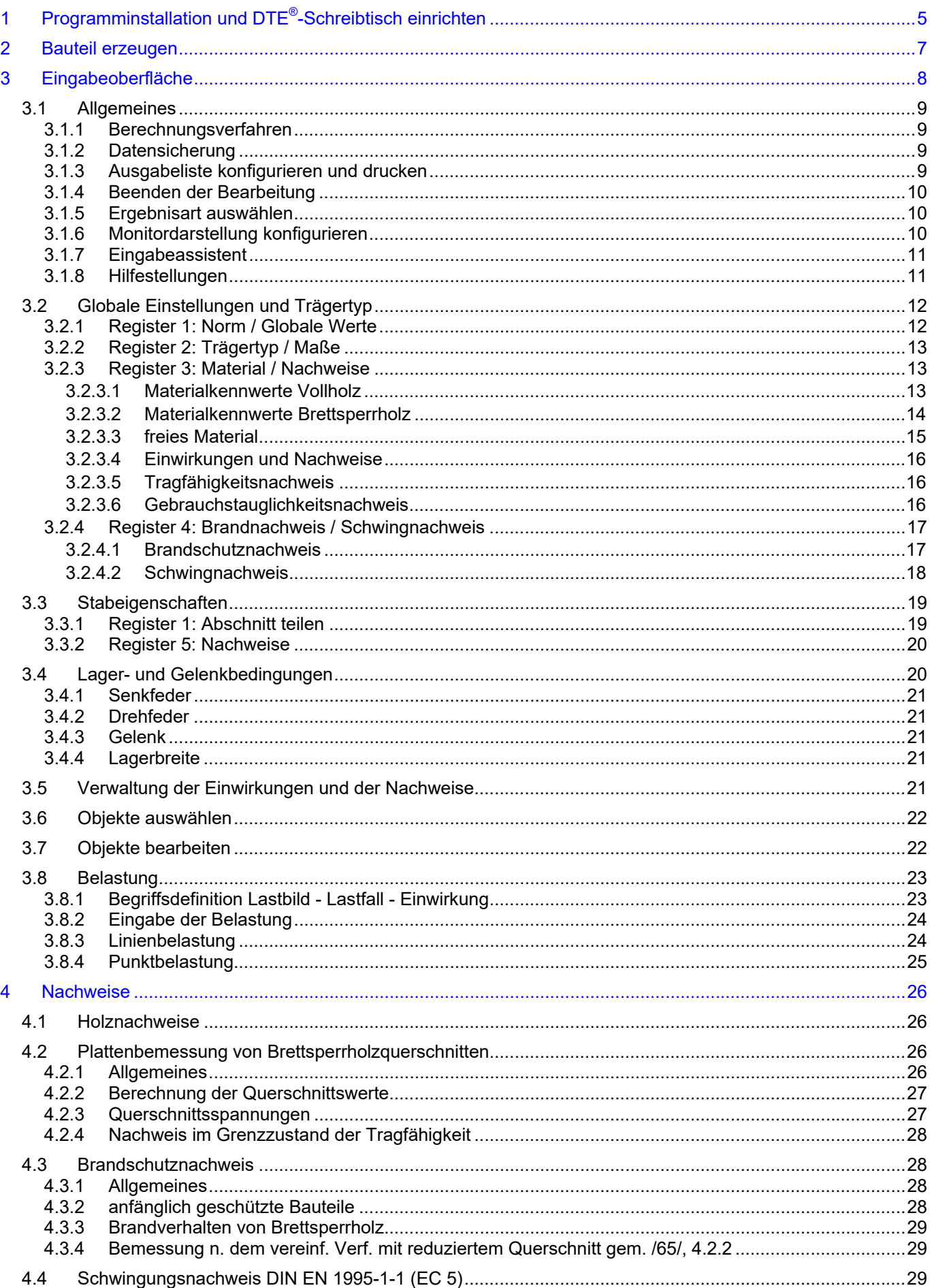

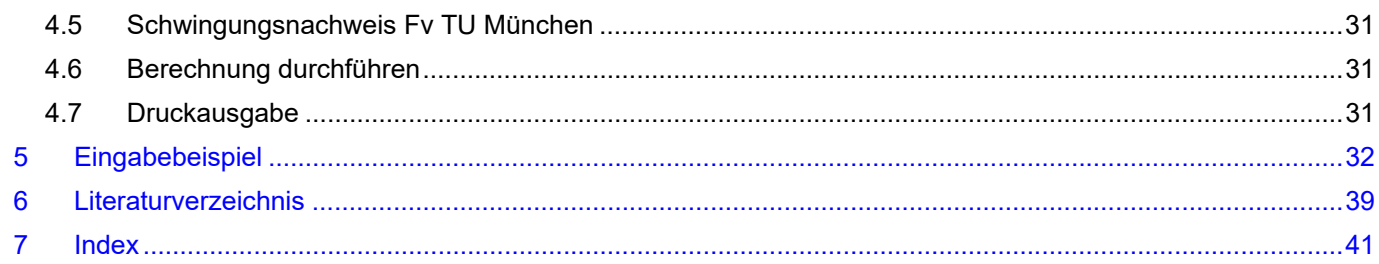

# **1 Programminstallation und DTE®-Schreibtisch einrichten**

Die Installation des DTE®-Systems und das Überspielen des Programms 4//-DULAH auf Ihren Computer erfolgt über einen selbsterläuternden Installationsdialog.

Sofern Sie bereits im Besitz anderer # Programme sind und diese auf Ihrem Rechner installiert sind, lesen Sie bitte unter Abs. 2 auf S. 7 weiter.

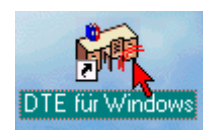

Nach erfolgreicher Installation befindet sich das DTE® -*Startsymbol* auf Ihrer Windowsoberfläche. Führen Sie bitte darauf den Doppelklick aus.

Daraufhin erscheint das Eigenschaftsblatt zur *Schreibtischauswahl*. Da noch kein Schreibtisch vorhanden ist, wollen wir einen neuen einrichten. Klicken Sie hierzu bitte auf den Button *neu*.

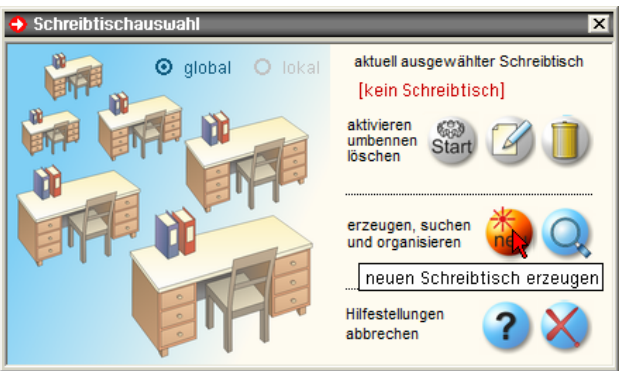

#### **Schreibtischname** Dem neuen Schreibtisch kann ein beliebiger Name zur Identifikation zugewiesen werden. Klicken Sie hierzu mit der LMT in das Eingabefeld. Hier ist *Mustermann* gewählt worden.

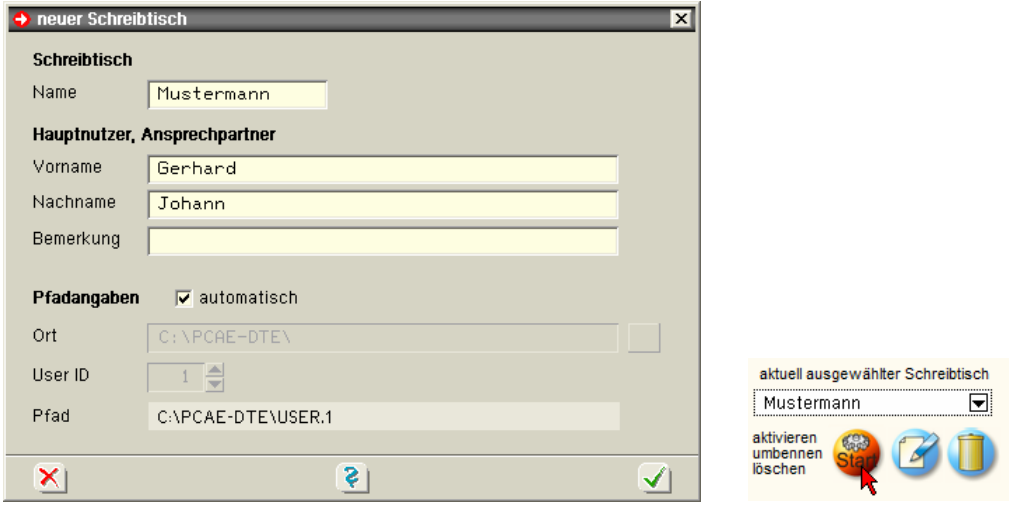

Nach Bestätigen über das *Hakensymbol* erscheint wieder die Schreibtischauswahl, in die der neue Name bereits eingetragen ist. Drücken Sie auf *Start* und die DTE® -Schreibtischoberfläche erscheint auf dem Bildschirm.

DTE® steht für *DeskTopEngineering* und stellt das "Betriebssystem" für **pcae**-Programme und die Verwaltungsoberfläche für die mit **pcae**-Programmen berechneten Bauteile dar.

Zur Beschreibung des DTE<sup>®</sup>-Systems und der zugehörigen Funktionen s. Handbuch *DTE® -DeskTopEngineering.*

## **DTE® -Schreibtisch**

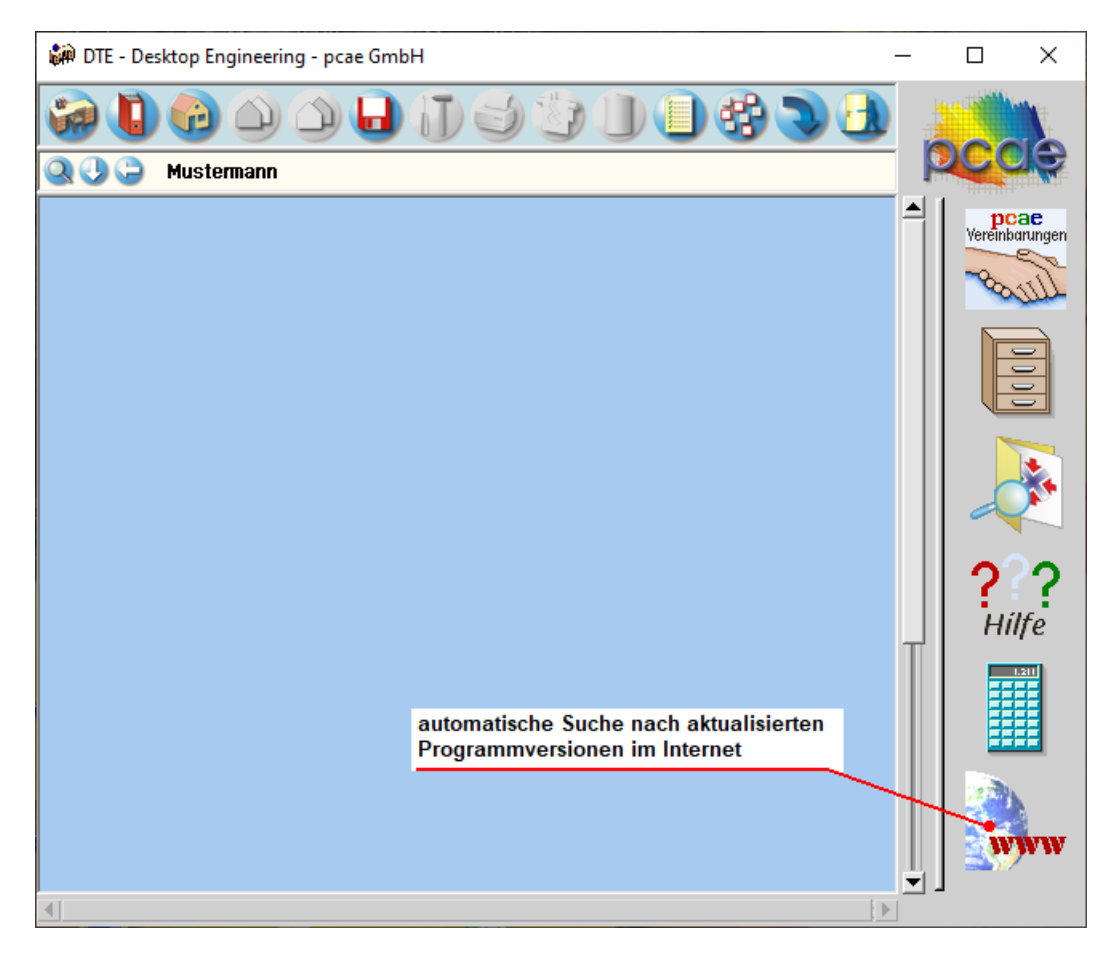

**Steuerbuttons** Im oberen Bereich des Schreibtisches sind Interaktionsbuttons lokalisiert.

Die Funktion eines Steuerbuttons ergibt sich aus dem Fähnchen, das sich öffnet, wenn sich der Mauscursor über dem Button befindet.

Auf Grund der *Kontextsensitivität* des DTE® -Systems sind manche Buttons solange abgedunkelt und nicht aktiv bis ein Bauteil aktiviert wird.

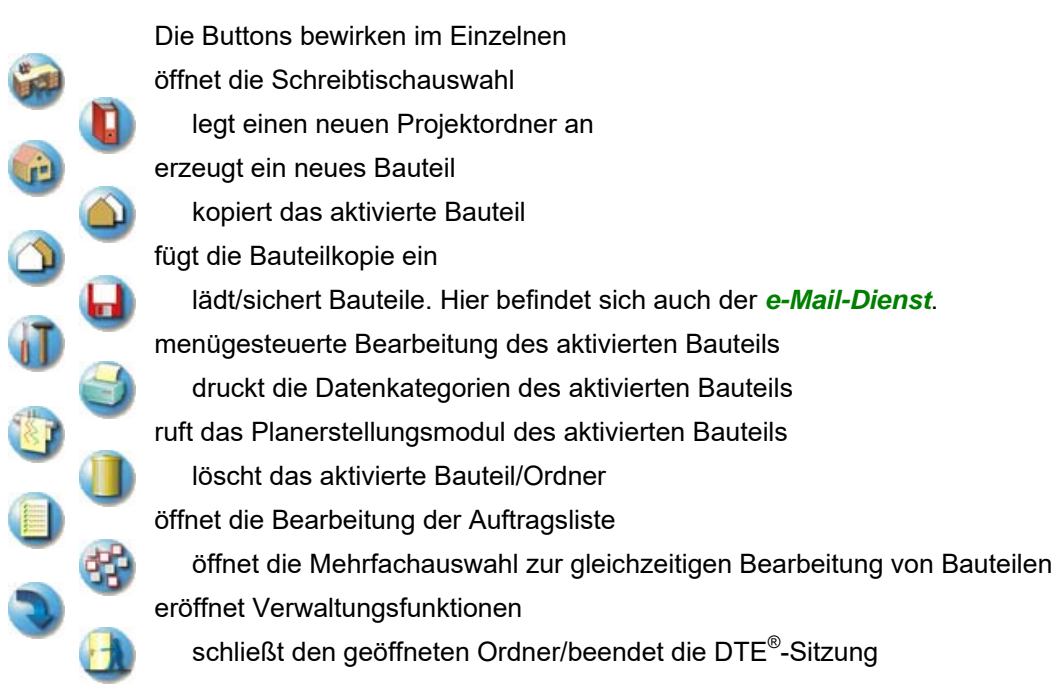

# **2 Bauteil erzeugen**

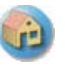

Zur Erzeugung eines neuen Bauteils *Wohnraumdecke* wird das Schnellstartsymbol in der Kopfleiste des DTE® -Schreibtisches angeklickt. Klicken Sie bitte in dem folgenden Eigenschaftsblatt mit der LMT auf die Gruppe *Durchlaufträger*, dann auf die Problemklasse *Wohnraumdecke* und abschließend auf den *erzeugen-Button*.

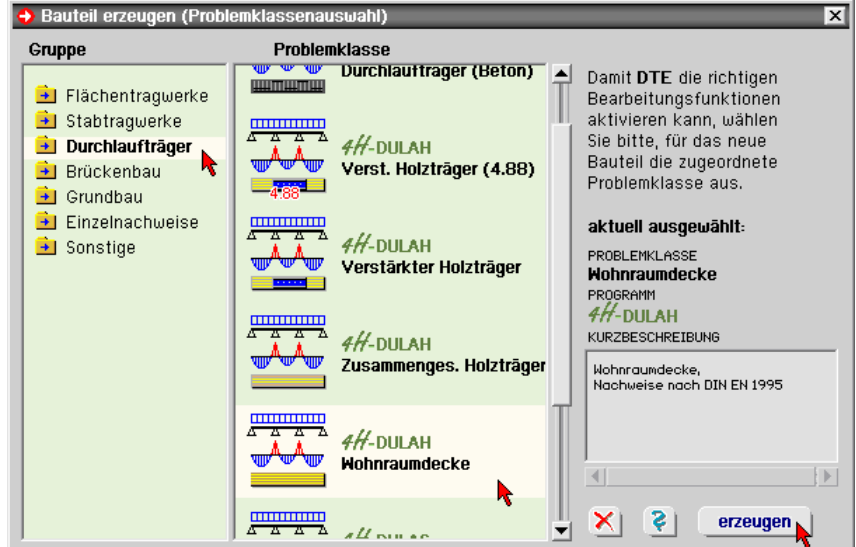

Der schwarze Rahmen der neuen Bauteilikone lässt sich mit der Maus über den Schreibtisch bewegen. Klicken Sie die LMT an der Stelle, wo das Bauteil auf dem Schreibtisch platziert werden soll.

Das folgende Eigenschaftsblatt erscheint.

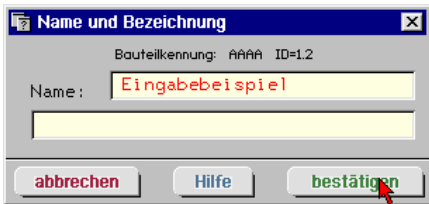

Überschreiben Sie die Bezeichnung *Wohnraumdecke* durch einen sinnvollen Text zur Identifikation. Nach *Bestätigen* ist das Bauteil mit dem neuen Namen eingerichtet.

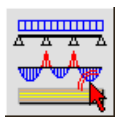

Klicken Sie das Bauteil nun mit der LMT doppelt an (Doppelklick).

Die 4/-DULAH-Eingabeoberfläche erscheint auf dem Bildschirm.

# **3 Eingabeoberfläche**

In der nachfolgenden Abbildung ist die Oberfläche von #-DULAH dargestellt, wie sie sich in einem späteren Eingabezustand präsentieren kann.

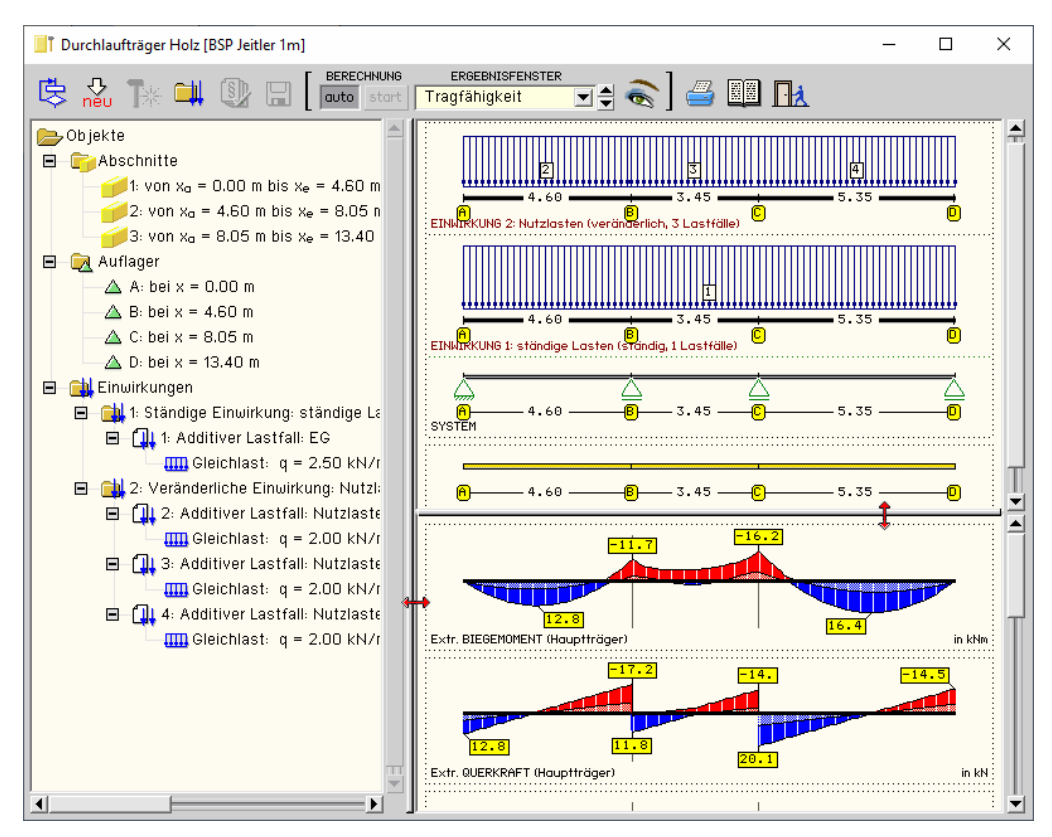

Das Haupteingabefenster ist in drei Bereiche gegliedert. Zwischen den Teilfenstern befinden sich "Greifer" durch die mit Hilfe der Maus die Fenstergrenzen verschoben werden können.

**Objektbaum** Im linken Teilfenster befindet sich der Objektbaum mit den Stababschnitten, den Stabknoten/Auflagern und den Einwirkungen mit den zugehörigen Lastfällen. Ein einzelner Klick markiert einen Zweig oder einen Knoten im Objektbaum. Ein Doppelklick öffnet das entsprechende Bearbeitungsfenster.

**Konstruktionsfenster** Im Teilfenster oben rechts befinden sich das System und die Lasten. Ein Doppelklick auf ein Objekt öffnet auch hier das passende Eingabefenster.

**Ergebnisfenster** Im Teilfenster unten rechts werden die Ergebnisse dargestellt.

ERGEBNISFENSTER über die Listbox in der oberen Buttonleiste kann gewählt werden, welche Zwischen- oder End-Tragfähigkeit ergebnisse im Ergebnisbereich dargestellt werden sollen.

#### **Buttons** Am oberen Rand der Eingabeoberfläche sind die Hauptbedienelementen angeordnet.

BERECHNUNG

globale Einstellungen und Trägerdaten bearbeiten, s. Abs. 3.2, S. 12

neue Last erzeugen, s. Abs. 3.8.2, S. 24

Objekte bearbeiten, s. Abs. 3.7, S. 22

Bearbeitung der Einwirkungs- und Lastfallstruktur, s. Handbuch *das pcae-Nachweiskonzept*

Berechnung durchführen, s. Abs. 4.6, S. 4.6 auto start

Monitorliste konfigurieren, s. Abs. 3.1.6, S. 10

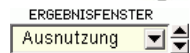

Ergebnisse abrufen, s. Abs. 3.1.5, S. 10

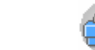

Ergebnisliste drucken **Hilfetexte abrufen** 

Datensicherung **Ende der Bearbeitung** 

## **3.1 Allgemeines**

## **3.1.1 Berechnungsverfahren**

Die Berechnung der Schnittgrößen und der Verformungen erfolgt für schubweiche Querschnitte (Timoschenko-Balken). Die Querschnittsparameter werden entsprechend /53/ und /64/ berechnet.

Es ist zu beachten, dass der Nachweis der Schubspannungen infolge eines Torsionsmomentes vom Programm nicht durchgeführt wird und dass Horizontallasten nicht berücksichtigt werden können!

## **3.1.2 Datensicherung**

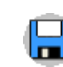

Während des Bearbeitungsvorgangs können die bereits eingegebenen Daten über diesen Schalter gesichert werden.

## **3.1.3 Ausgabeliste konfigurieren und drucken**

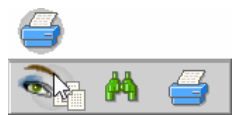

Der Umfang der Ausgabeliste kann durch Aktivieren und Deaktivieren einzelner Schalter detailliert gesteuert werden. Hierzu stehen die globalen Schalter *Tabellenumfang* und *Grafiken* zur Verfügung.

Durch Setzen der Haken können die Tabellen und Ergebnisgrafiken getrennt ein- und ausgeschaltet werden. Somit hat der Programmanwender die Möglichkeit, den Inhalt und Umfang der gedruckten Ergebnisliste genau seinen Vorstellungen anzupassen.

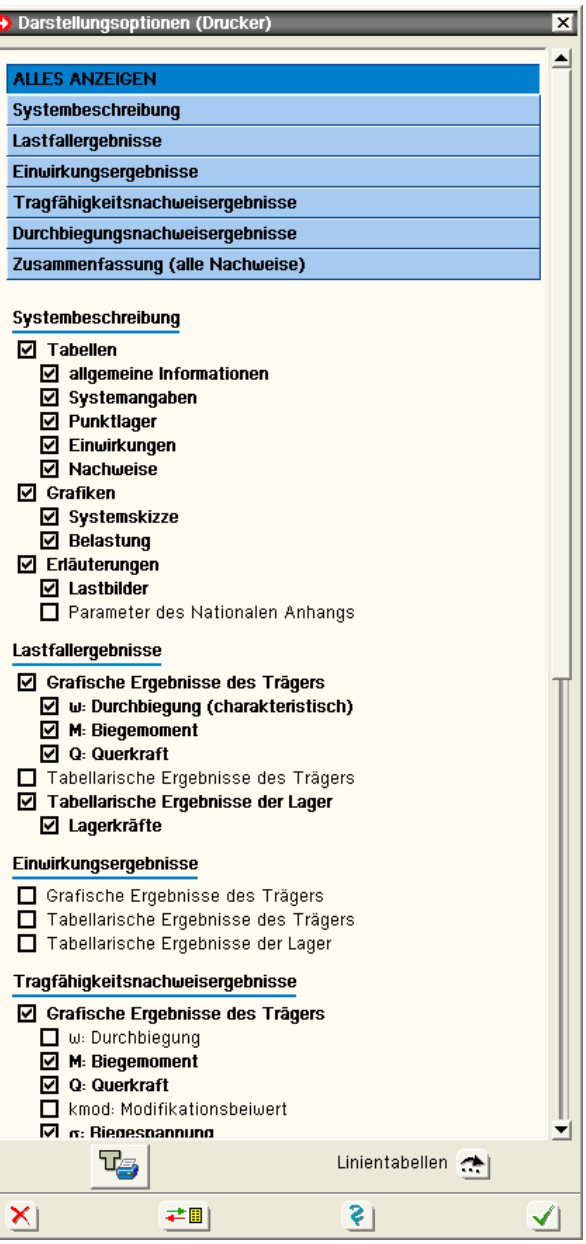

Das Programm setzt an den maßgebenden Stellen im System automatisch Detailnachweispunkte. An diesen Orten werden detaillierte Nachweisergebnisse mit den entsprechenden Zwischenresultaten ausgegeben, so dass die Ergebnisse nachvollziehbar protokolliert werden.

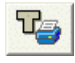

Zusätzlich zu den automatisch generierten Detailnachweispunkten können vom Nutzer weitere Punkte durch Anklicken des entsprechenden Buttons gesetzt werden. In der Eingabetabelle können Detailnachweispunkte an beliebigen Stellen auf den Stäben gesetzt werden.

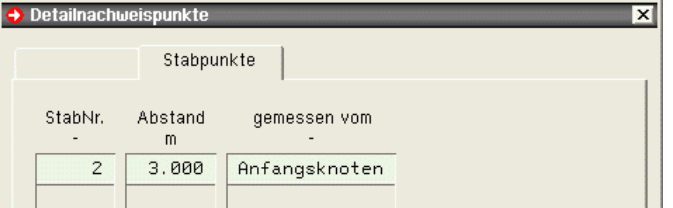

## **3.1.4 Beenden der Bearbeitung**

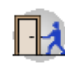

ERGEBNISFENSTER

Ausnutzung

∏₹

### Durch Anklicken dieses Schaltknopfs wird das Programm beendet. Vorher kann durch Betätigen der Schaltfläche *Bearbeitungszustand speichern* festlegt werden, ob die eingegebenen Daten abgespeichert werden sollen oder nicht.

#### **3.1.5 Ergebnisart auswählen**

Hier kann der Anwender bestimmen, welche Ergebnisart auf dem Bildschirm 모취 dargestellt werden soll. In der Auswahlliste können z.B. die maximale Ausnutzung, die Nachweise, die maximale Durchbiegung oder die Ergebnisse für die einzelnen Einwirkungen und Lastfälle abgerufen werden.

Welche dieser Ergebnisse in der Liste abrufbar sind, hängt davon ab, welche Nachweise der Anwender unter *Globale Einstellungen* (Abs. 3.2, S. 12) angefordert hat.

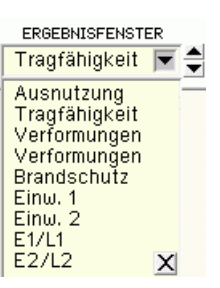

#### **3.1.6 Monitordarstellung konfigurieren**

Hier kann für die einzelnen Nachweise gewählt werden, welche Ergebnisgrafiken auf dem Bildschirm dargestellt werden sollen. Die Einstellungen werden für jeden Nachweis separat abgespeichert.

In Abhängigkeit des über die Listbox gewählten Nachweises wird das Fenster zur Auswahl der darzustellenden Liniengrafiken geöffnet. Durch Aktivieren bzw. Abwählen kann der Anwender genau angeben, welche Ergebnisplots (z.B. Biegemomente, Querkräfte oder Ausnutzungen) am Bildschirm dargestellt werden sollen.

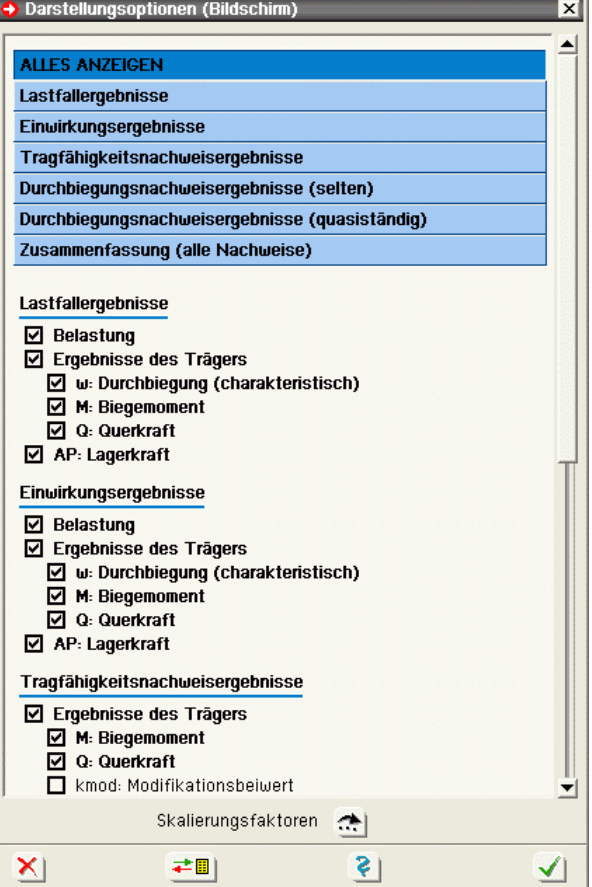

## **3.1.7 Eingabeassistent**

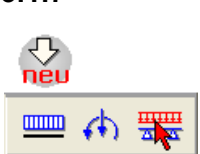

Über die dargestellte Buttonkombination kann der Eingabeassistent, der bei erstmaligem Aufruf eines neu erzeugten Bauteils automatisch erscheint, neuerlich aufgerufen werden.

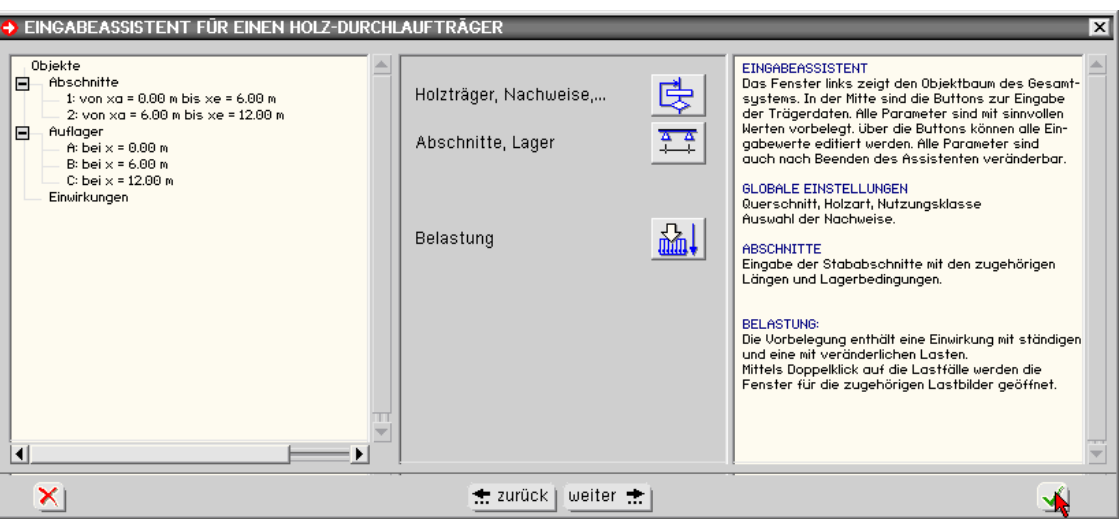

## **3.1.8 Hilfestellungen**

Durch Anklicken dieses Symbols wird der Hilfemanager aktiviert, der Informationen über den EI jeweils aktuell bearbeiteten Programmteil gibt.

## **3.2 Globale Einstellungen und Trägertyp**

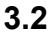

Für den Träger müssen die Berechnungsnorm, der Querschnittstyp sowie die Geometrie- und *Materialdaten* eingegeben werden, die global für den gesamten Träger gelten. Daneben werden in diesem Fenster die Einstellungen für die zu führenden Nachweise vorgenommen.

Das Fenster enthält vier Register, in denen die entsprechenden Parameter gesetzt werden.

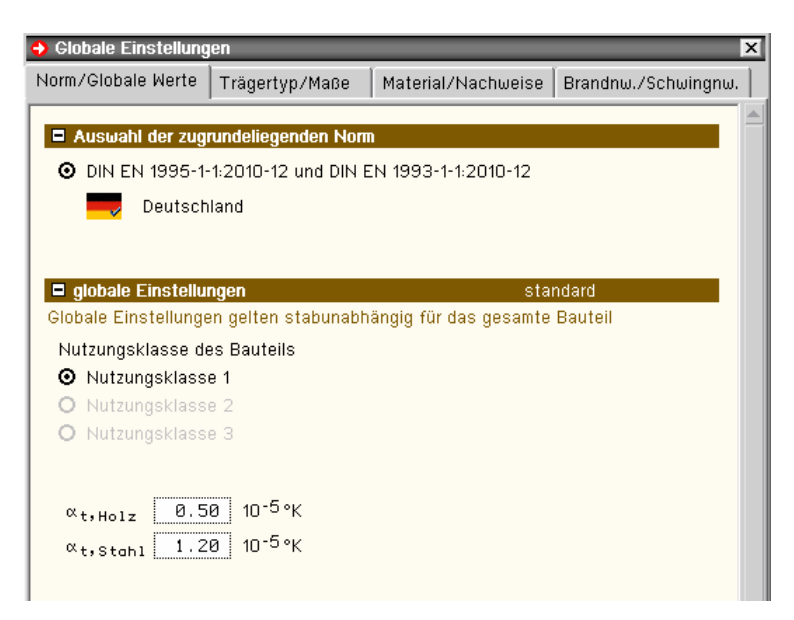

## **3.2.1 Register 1: Norm / Globale Werte**

Das Modul *Wohnraumdecken* bietet ausschließlich Berechnungen nach DIN EN 1995 an.

Über das *Flaggensymbol* wird zusätzlich das nationale Anwendungsdokument bestimmt. Zum Lieferumfang gehört das deutsche NAD; weitere Anwendungsdokumente können benutzerseits eingerichtet werden.

![](_page_15_Picture_8.jpeg)

Gemäß /16/, 2.3.1.3, müssen Holzbauwerke wegen der physikalischen Eigenschaften der Holzbaustoffe bestimmten *Nutzungsklassen* zugewiesen werden, die die klimatischen Verhältnisse der Umgebung des Bauwerks während seiner Nutzungsdauer wiedergeben. Die Definition der Nutzungsklassen findet sich in /16/, 2.4.1(1).

![](_page_15_Picture_120.jpeg)

Im Programm gelten die

- Materialsicherheitsbeiwerte gemäß /16/, 2.4.1(1)
- $k_{mod}$ -Werte gemäß /16/, 3.1.3, und Verformungsbeiwert  $k_{def}$  gemäß /16/, 3.1.4
- empfohlenen Grenzwerte für Verformungen gemäß /16/, 7.2

Die *Temperaturausdehnungskoeffizienten* für Holz und Stahl (hier nicht relevant) sind mit sinnvollen Werten vorbelegt, können aber bei Bedarf vom Nutzer verändert werden.

![](_page_15_Picture_121.jpeg)

## **3.2.2 Register 2: Trägertyp / Maße**

In der Auswahlleiste in der oberen Fensterhälfte wird der Querschnittstyp gewählt. Folgende Typen stehen zur Auswahl

**▪** Vollholz

![](_page_16_Figure_3.jpeg)

Entsprechend dem gewählten Querschnittstyp werden in der darunter abgebildeten Querschnittsskizze die Maße in mm eingegeben (bei Brettsperrholz hängt die Dicke vom Herstellertyp ab).

## **3.2.3 Register 3: Material / Nachweise**

Im dritten Register werden das Material gewählt und die Einstellungen für Gebrauchstauglichkeits- und Tragfähigkeitsnachweise vorgenommen.

![](_page_16_Picture_103.jpeg)

## **3.2.3.1 Materialkennwerte Vollholz**

Wird im zweiten Registerblatt *Vollholz* gewählt, erscheinen hier die Auswahlmöglichkeiten für Holzart und- güte. Folgende Holzarten werden angeboten

 $\blacksquare$  Materialkennwerte

- Nadelholz
- Laubholz
- Brettschichtholz EC
- Brettschichtholz DIN

![](_page_16_Picture_104.jpeg)

 $\Box$  f<sub>m,k</sub> und f<sub>t,0,k</sub> mit dem Beiwert k<sub>h</sub> erhöhen

Die Materialkennwerte werden automatisch gesetzt. Durch Deaktivieren des *Optionsschalters* können die Werte verändert werden.

## *Eingabeoberfläche* 13

## **3.2.3.2 Materialkennwerte Brettsperrholz**

Wird im zweiten Registerblatt *Brettsperrholz* gewählt, erscheinen hier die Auswahlmöglichkeiten für Hersteller und - typ des Brettsperrholzes. Folgende Hersteller werden angeboten

- Leno (Züblin)
- Derix X-LAM
- Merkle X-LAM
- Decker
- Binderholz
- KLH

den.

zugeben.

Die Torsio

**▪** Definition eigener Brettsperrholzaufbauten

Die Faserrichtung der Decklage ist anzugeben. Im Regelfall sollten die Decklagen in Längsrichtung verlaufen, da in dieser Richtung eine höhere Steifigkeit und Festigkeit gegeben ist.

Nach Anklicken des Optionsknopfs *Freies Material* wird über den Button *Parameter* ein Eigenschaftsblatt zur freien Definition des Wandaufbaus geöffnet.

![](_page_17_Picture_132.jpeg)

Folgende Einstellungen sind zur Definition eines freien Materials vorzunehmen

![](_page_17_Picture_133.jpeg)

Die ideelle Abbrandrate gilt für den Brandschutznachweis.

Die Option *Klebstoff temperaturbeständig* hat Einfluss auf den Brandschutznachweis. PUR-Klebstoffe sind i.d.R. nicht temperaturbeständig.

Die Option *Schmalflächen verleimt* hat keinen Einfluss auf **Ø** Schmalflächen verleimt die Nachweise.

![](_page_17_Picture_134.jpeg)

![](_page_17_Picture_135.jpeg)

In der Tabelle *Brettlagen* werden die einzelnen Brettschichten mit ihrer Holzart, -güte Ausrichtung und Schichtdicke definiert.

![](_page_18_Picture_88.jpeg)

**Mittels der Bearbeitungsbuttons können Tabellenzeilen gelöscht, kopiert oder hinten angefügt**  $m_{\text{F}}$  werden.

Über den *Datenbankbutton* können die neu definierten Sperrholztypen gespeichert und für an-≠Ⅲ dere Bauteile zur Verfügung gestellt werden.

### **3.2.3.3 freies Material**

Folgende Einstellungen sind zur Definition eines freien Materials erforderlich

![](_page_18_Picture_89.jpeg)

Für jedes Material kann ein beliebiger Name festgelegt werden.

Wird die Option *Schmalflächen verleimt* gewählt, entfällt der Nachweis der Torsionsschubspannungen im Kreuzungspunkt (nur bei Scheibenberechnungen).

Schubfestigkeit, Torsionsschubfestigkeit und ideelle Abbrandrate werden in den Eingabefeldern festgelegt.

In der Tabelle werden die einzelnen Brettschichten mit ihrer Holzart, -güte und Ausrichtung und Schichtdicke definiert.

**Mittels der Bearbeitungsbuttons können Tabellenzeilen gelöscht, kopiert oder hinten angefügt** neu- werden.

Über den *Datenbankbutton* können die neu definierten Sperrholztypen gespeichert und für an-≓圓∣ dere Bauteile zur Verfügung gestellt werden.

#### **3.2.3.4 Einwirkungen und Nachweise**

Der *Einwirkungsbutton* öffnet das Fenster zur Verwaltung der Einwirkungen und Lastfälle. Der Button zur *Verwaltung der Nachweise* ist standardmäßig deaktiviert, da die gewählten Nachweise mit den Standardextremierungsvorschriften vom Programm automatisch angelegt werden. Bei Bedarf können die Extremierungen jedoch manuell verändert werden. Hierzu ist der Optionsschalter auf *benutzerdefiniert* zu stellen. Daraufhin wird der Button zum Öffnen der Nachweisverwaltung aktiviert.

![](_page_19_Picture_82.jpeg)

#### **3.2.3.5 Tragfähigkeitsnachweis**

Durch Aktivieren des Optionsschalters wird bei Vollholzquerschnitten der Nachweis im Grenzzustand der Tragfähigkeit entspr. /16/, 6.2, geführt.

Die Option *Biegedrillknicken nachweisen* wird nur bei Vollholzquerschnitten angeboten.

Bei Brettsperrholzquerschnitten wird der Tragfähigkeitsnachweis nach /53/ und /64/ geführt.

Der Nachweis der *Auflagerpressung* kann optional geführt werden. Hierzu sind die zugehörigen Lagerbreiten (Abs. 3.4, S. 20) einzugeben.

![](_page_19_Picture_83.jpeg)

### **3.2.3.6 Gebrauchstauglichkeitsnachweis**

Durch Aktivieren des entsprechenden Optionsschalters wird als Nachweis der Gebrauchstauglichkeit der Verformungsnachweis in der seltenen bzw. in der quasiständigen Bemessungssituation gemäß /16/, 7, geführt.

![](_page_19_Figure_11.jpeg)

## **3.2.4 Register 4: Brandnachweis / Schwingnachweis**

Im vierten Register werden der Brandschutz- und der Schwingnachweis aktiviert.

#### **3.2.4.1 Brandschutznachweis**

Der Abbrand kann für alle vier Querschnittsseiten berechnet werden. Jede Seite kann *geschützt* oder ungeschützt sein. Der Nachweis wird entspr. /64/, /65/ und /66/ geführt.

![](_page_20_Picture_115.jpeg)

Geforderte Zeitdauer des Feuerwiderstands gem. /65/.  $\frac{1}{\sqrt{1-\frac{1}{\sqrt{1-\frac{1}{$ 60 Minuten

![](_page_20_Picture_116.jpeg)

 $\overline{\epsilon}$ 

Die resultierende Abbrandtiefe wird aus den Eingabedaten automatisch berechnet. Durch einen Klick auf den *roten Pfeil*-Button wird das Eingabefeld freigegeben und die Abbrandtiefe kann direkt vorgegeben werden.

×

Abbrandtiefe  $\mathsf{d}_{\mathsf{ef}}$  [mm]  $46.50$ 

✔

### **3.2.4.2 Schwingnachweis**

Es kann ein Schwingnachweis gemäß /16/ 7.3 oder nach /49/ und /50/ geführt werden. Die Masse wird aus den ständigen Lasten automatisch vom Programm ermittelt.

![](_page_21_Picture_168.jpeg)

Es können zwei Nachweisverfahren können gewählt werden

- Verfahren n. DIN EN 1995-1-1, 7.3.3
	- Folgende Einzelnachweise werden geführt
	- Einhalten einer Mindestfrequenz von 8 Hz
	- Nachweis der Steifigkeit unter einer Einzellast
	- Nachweis der Einheitsimpulsreaktion
- Verfahren n. Forschungsvorhaben der TU München /49/

Folgende Einzelnachweise werden geführt

- **Einhalten einer Mindestfrequenz**
- Nachweis der Steifigkeit unter einer Einzellast
- konstruktive Anforderungen

Zwei Berechnungsverfahren sind implementiert

**▪** die numerische Lösung

... wird über eine Fourierreihenentwicklung realisiert.

Der Vorteil dieser Methode ist, dass die Mittelauflager als nachgiebige Unterzüge aus Holz, Stahl oder aus freien Materialien ausgebildet werden können. Weiterhin kann bei Platten der Einfluss zusätzlicher Materialeigenschaften erfasst werden (Drillsteifigkeit und Querkontraktion).

**▪** das Näherungsverfahren

... basiert auf den Formeln nach /16/, 7.3.3. Bei diesem Verfahren wird näherungsweise die Frequenz eines Einfeldträgers ermittelt. Über Korrekturbeiwerte kann eine Plattentragwirkung oder der Einfluss der Durchlaufwirkung eines zweiten Feldes erfasst werden, wobei alle Auflagerachsen starr sind.

Der Estrich spielt eine wichtige Rolle beim Schwingnachweis. Über den Optionsknopf *Plattenwirkung berücksichtigen* wird eingestellt, dass die Estrichsteifigkeit angesetzt wird.

![](_page_21_Picture_169.jpeg)

**O** numerische Lösung O Näherungsverfahren

Ein Klick auf den nebenstehend dargestellten Button öffnet ein Auswahlfenster, das die gebräuchlichsten Estrichsorten enthält und bei Verlassen durch den *Bestätigungsbutton* den E-Modul in das zugehörige Eingabefeld übernimmt. Die Estrichdicke ist im Eingabefeld *d* einzugeben. Schubverformungen können optional berücksichtigt werden.

Die Masse der Decke wird automatisch vom Programm aus den Lasten der Einwirkungen vom Typ *Ständige Lasten* ermittelt. Das Eigengewicht des Estrichs ist daher als normale Linienlast einzugeben.

O Nachweis nach Eurocode 5 O Forschungsvorhaben TU München

![](_page_22_Picture_124.jpeg)

Für das Nachweisverfahren nach *Forschungsvorhaben TU München* wird hier die angestrebte Nutzungsart der Decke festgelegt.

![](_page_22_Picture_125.jpeg)

**⊙** Decke zwischen unterschiedlichen Nutzungseinheiten O Decke innerhalb einer Nutzungseinheit

## **3.3 Stabeigenschaften**

Ein Doppelklick auf den Stababschnitt oder den Eintrag im Objektbaum öffnet das Eingabefenster zur Bearbeitung der Stabeigenschaften.

Das Fenster enthält zwei Register zur Bearbeitung der stabbezogenen Parameter. Im linken Teilfenster wird der Stabquerschnitt dargestellt.

![](_page_22_Picture_126.jpeg)

## **3.3.1 Register 1: Abschnitt teilen**

Wurde nur ein einzelner Abschnitt markiert, enthält das erste Register Angaben, um den Abschnitt in weitere Teilabschnitte zu unterteilen bzw. um die Abschnittslänge zu editieren: Eingabe der Länge des markierten Abschnitts.

Bei Wahl der Option *regelmäßig* wird der Abschnitt in gleichlange Abschnitte unterteilt. Mit den hier dargestellten Eingaben, würden drei Abschnitte mit einer Länge von je 0.83 m entstehen.

![](_page_22_Picture_127.jpeg)

 $\overline{m}$ 

Abschnittsläng  $2.50$ 

Soll der Abschnitt nicht unterteilt werden, ist bei **Zwischenpunkte** eine Null **Fig. Zwischenpunkte** einzugeben.

Bei Wahl der Option *unregelmäßig* wird der Abschnitt in ungleich lange Abschnitte unterteilt. Es erscheint eine Tabelle, in der die Abschnittslängen eingegeben werden können. Mit den hier dargestellten Eingaben, würden drei Abschnitte mit einer Länge von 1.0 m, 0.5 m und 1.0 m entstehen.

#### *Eingabeoberfläche* 19

Mit der Option *gemessen von* kann angegeben werden, ob vom Anfangs- oder vom Endpunkt des Abschnitts ausgehend gemessen wird.

![](_page_23_Picture_87.jpeg)

## **3.3.2 Register 5: Nachweise**

Die Aktivierung der zu führenden Nachweise erfolgt unter den globalen Einstellungen, s. Abs. 3.2.3, S. 13. Alle Nachweisparameter, die nur für bestimmte Stababschnitte gelten, werden hier eingestellt.

Die Vergleichslänge zur Berechnung der zulässigen Durchbiegung kann direkt eingegeben oder vom Programm automatisch ermittelt werden.

Bei automatischer Ermittlung wird als Vergleichslänge der Abstand der Vertikallager des betreffenden Abschnitts eingesetzt. Dies entspricht i.A. der Feldlänge. Bei aktivierter *Kragarmoption* wird die zulässige Verformung entspr. /16/, 7.2 (2), für Kragarme erhöht.

![](_page_23_Picture_88.jpeg)

## **3.4 Lager- und Gelenkbedingungen**

Beim Durchlaufträger stehen zwei Freiheitsgrade zur Verfügung, die unabhängig voneinander gelagert werden können. Es handelt sich dabei um die Verschiebung in z-Richtung und die Verdrehung um die y-Achse.

Das Fenster zur Eingabe der Lagerbedingungen wird durch einen Doppelklick auf den betreffenden Knoten im Haupteingabefenster geöffnet.

![](_page_23_Picture_89.jpeg)

Die Wahl der Lagerbedingung für Verschiebung und Verdrehung erfolgt über die Optionsschalter. Bei elastischer Lagerung wird das entsprechende Eingabefeld für die Federsteifigkeit freigeschaltet. Bei elastischer Lagerung muss die entsprechende Federsteifigkeit ermittelt und eingegeben werden.

![](_page_23_Picture_12.jpeg)

## **3.4.1 Senkfeder**

Cf in kN/m Bei Senkfedern kann die Federsteifigkeit aus der Dehnsteifigkeit der Lagerkonstruktion bzw. der  $1000.00$ Stütze unterhalb des Lagers berechnet werden. Es gilt

- $E \cdot A / h$  ... mit
	- E Elastizitätsmodul der Stütze
	- A Stützenguerschnitt
	- Stützenhöhe h.
	- Biegeträgheitsmoment  $\mathbf{L}$

## **3.4.2 Drehfeder**

Die Steifigkeit von Drehfedern ist von der Biegesteifigkeit der entsprechenden Stütze abhängig.

Bei der Steifigkeitsberechnung muss zwischen Stützen mit Fußeinspannung und solchen mit gelenkigem Anschluss unterschieden werden.

Bei einer Stütze mit Fußeinspannung errechnet sich die Federsteifigkeit zu

 $E \cdot 1/(4 \cdot h)$ 

und bei gelenkiger Lagerung zu

 $E \cdot 1/(3 \cdot h)$ 

## **3.4.3 Gelenk**

Gelenke werden durch Setzen des *Häkchens* aktiviert. Über die %-Angabe kann eine Gelenkfeder gesetzt werden. 100% entspricht einem Vollgelenk. GELENK V  $\sqrt{50}$   $\approx$   $\times$ 

### **3.4.4 Lagerbreite**

Die Auflagerbreite ist für den Nachweis der Lagerpressung (optional) erforderlich. Für eine Breite = 0 wird der Nachweis für dieses Lager nicht geführt.

LAGERBREITE 80 mm Die Auflagertiefe wird vom Programm automatisch ermittelt.

Das Löschen des gesamten Lagers erfolgt durch einen Klick auf den *Mülleimerbutton*.

1

## **3.5 Verwaltung der Einwirkungen und der Nachweise**

Zu den Verwaltungen der Einwirkungen und der Nachweise s. Handbuch *das pcae- Nachweiskonzept* (als pdf-Dokument von unserer Website pcae.de abrufbar).

## **3.6 Objekte auswählen**

In der Eingabeoberfläche wird im linken Teilfenster eine Liste der eingegebenen Objekte (Stababschnitte, Lager und Lasten) mittels einer Baumstruktur dargestellt.

![](_page_25_Figure_2.jpeg)

![](_page_25_Picture_3.jpeg)

Es ist möglich, einerseits sowohl das einzelne Objekt als auch die gesamte Gruppe mit der Maus zu aktivieren und über das *bearbeiten*-Symbol zu modifizieren, andererseits mittels Doppelklick das entsprechende Eigenschaftsblatt direkt zu laden.

Aktivierte Objekte bleiben auch nach Verlassen dieses Fensters im Systemfenster aktiviert.

![](_page_25_Picture_6.jpeg)

## **3.7 Objekte bearbeiten**

Durch Betätigen dieser Schaltfläche wird die Bearbeitung von aktivierten Objekten eingeleitet. Aktivierte Objekte werden in der Systemdarstellung rot dargestellt. Die Schaltfläche selbst wiederum ist nur dann aktiv, wenn ein Objekt aktiviert ist.

![](_page_25_Picture_9.jpeg)

Als Objekte werden hier Balkenabschnitte, Lager, Linien- und Einzellasten bezeichnet. Die aktivierten Objekte können nun durch Anklicken des entsprechenden Symbols (Balkenabschnitt, Lager oder Belastung) bearbeitet werden. Dazu wird jeweils sofort das zugehörige Eingabemenü geöffnet. Der Aufruf dieser Eingabe kann auch direkt durch Doppelklick auf die Objekte im Systemfenster erfolgen.

Weiterhin können folgende Aktionen durchgeführt werden

![](_page_25_Picture_12.jpeg)

![](_page_25_Picture_13.jpeg)

aktivierte Objekte löschen

## **3.8 Belastung**

![](_page_26_Picture_1.jpeg)

Informationen zu den Verwaltungen der Einwirkungen und Nachweise s. Handbuch *das pcae-Nachweiskonzept* (als pdf-Dokument von unserer Website pcae.de abrufbar).

## **3.8.1 Begriffsdefinition Lastbild - Lastfall - Einwirkung**

**Lastbild** Ein Lastbild (LB) ist entweder eine Linienlast oder eine Einzellast. Die Eigenschaften eines Lastbildes sind durch seine geometrische Lage, seine Lastordinaten und seine Zuordnung zu Lastfall und Einwirkung gegeben. Ein Lastbild ist ein auswählbares Objekt im Konstruktionsfenster.

![](_page_26_Figure_5.jpeg)

**Lastfall** Ein Lastfall (LF) ist immer eindeutig einer Einwirkung zugeordnet. Er kann beliebig viele Lastbilder aufnehmen. Die Lastbilder eines Lastfalles wirken immer gemeinsam. Ein Lastfall ist daher die kleinste auswählbare Einheit bei der Ergebnisdarstellung.

> Die Rechenergebnisse (Verformungen und Schnittgrößen) eines einzelnen Lastbildes können folglich nur dann betrachtet werden, wenn dem Lastfall keine weiteren Lastbilder zugeordnet sind. Eine Differenzierung zwischen den Ergebnisanteilen unterschiedlicher Lastbilder innerhalb eines Lastfalles kann auch bei der Extremwertbildung nicht mehr vorgenommen werden.

> Neben der Lastfallnummer und der Lastfallbezeichnung ist der Lastfalltyp die wesentliche Eigenschaft eines Lastfalls. Der Lastfalltyp legt fest, ob die Schnittgrößen und Verformungen des Lastfalls additiv oder gruppenweise alternativ zu überlagern sind.

> Eine additive Überlagerung besagt, dass die Verformungen und Schnittgrößen eines Lastfalls bei der Extremwertbildung dann berücksichtigt werden, wenn sie ungünstig wirken.

> Weist der Lastfalltyp die Zuordnung zu einer alternativen Gruppe aus, so wird bei der Extremwertbildung nur der Lastfall berücksichtigt, der sich am betrachteten Punkt am ungünstigsten von allen Lastfällen dieser Gruppe herausstellt.

> Speziell bei den **pcae**-Durchlaufträgern gibt es zusätzlich den Lastfalltyp *aufteilen*. Dieser nur für Verkehrslasten relevante Typ versteht sich als Eingabehilfe. Ein über den gesamten Träger definiertes Streckenlastbild kann hierdurch mehreren Lastfällen gleichzeitig zugeordnet werden; und zwar für jeden Trägerabschnitt jeweils einem (Unter)-Lastfall.

> Was zunächst wie ein Widerspruch zum Vorangesagten aussieht, erweist sich hier als bequeme Eingabe. Würde diese Möglichkeit nicht bestehen, müssten (bei einem n-Feldträger) n Streckenlasten definiert und n verschiedenen Lastfällen zugeordnet werden, um sicherzustellen, dass eine feldweise korrekte Überlagerung durchgeführt wird.

> Lastfälle vom Typ *aufteilen* werden im Konstruktionsfenster mit einem # gekennzeichnet und tun damit kund, dass es sich im Grunde genommen um eine Gruppe additiver Lastfälle handelt.

**Einwirkung** Eine Einwirkung kann beliebig viele Lastfälle enthalten. Neben der Einwirkungsnummer und der Einwirkungsbezeichnung ist der Einwirkungstyp die wesentliche Eigenschaft einer Einwirkung. Er legt fest, ob die der Einwirkung zugeordneten Lastfälle ständige Lasten (wie etwa Eigengewicht) oder veränderliche Lasten (Verkehrslasten) enthalten.

> Die Ergebnisse einer Einwirkung (die extremalen Schnittgrößen und Verformungen der zur Einwirkung gehörenden Lastfälle) können im Ergebnisfenster eingesehen werden. Die Lastbilder derselben Einwirkung werden im Konstruktionsfenster in einem eigenen Rahmen dargestellt.

Weitere Informationen zum Thema finden Sie im Handbuch *das pcae-Nachweiskonzept.* 

## *Eingabeoberfläche* 23

## **3.8.2 Eingabe der Belastung**

![](_page_27_Picture_1.jpeg)

Hinter dem dargestellten Button verbirgt sich die Eingabe der Punkt- und Linienlasten bzw. der Eingabeassistent, der bei neuen, leeren Bauteilen automatisch gestartet wird.

Die zugehörigen Eingabemasken werden durch die Schaltflächen *Linienlasten*, *Punktlasten* und *Eingabeassistent* aufgerufen.

Es ist zu beachten, dass es sich bei den eingegebenen Lasten immer um Vertikallasten handelt; Horizontallasten können nicht verarbeitet werden.

## **3.8.3 Linienbelastung**

An dieser Stelle können streckenweise Belastungen in Form von Linienlasten verschiedener Lastgeometrien, Eigengewichts- oder Temperaturlasten erzeugt werden. Die Lasten können an beliebiger Stelle auf dem Durchlaufträger angeordnet sein. Sie werden bezüglich zweier Ankerpunkte definiert und verwaltet.

Das Fenster zur Eingabe der Linienlasten wird wie folgt geöffnet:

Stab oder Stabzug markieren **Button klicken, Button klicken**, **Button klicken** 

Ist bereits eine Linienlast vorhanden, kann das Eingabefenster auch durch einen Doppelklick auf die Last im Haupteingabefenster geöffnet werden.

### Eingabefenster Linienbelastung

![](_page_27_Figure_11.jpeg)

![](_page_27_Picture_147.jpeg)

![](_page_27_Picture_148.jpeg)

Als Lastart kann eine Temperatur-, Eigengewichts- oder Linienlast gewählt werden.

Linienlast Linienlast Einemast<br>Temperatur  $\mathsf{x}$ 

Über die Lastgeometrie-Listbox können verschiedene Lastfiguren gewählt werden.

Die Anker legen Anfangs- und Endpunkt der Lastausdehnung fest.

![](_page_27_Picture_149.jpeg)

Bei trapezförmigen Lasten müssen die Lastordinaten am Anfang und am Ende eingegeben werden.

![](_page_27_Picture_150.jpeg)

Bei linearen Lastverläufen wird nur eine Ordinate eingegeben.

Im Falle einer Eigengewichtslast wird hier die Materialwichte  $\gamma$  und im Falle einer Temperaturlast die Temperatur in °K eingegeben.

Die Zuordnung zum Lastfall erfolgt über eine Listbox. Ein Klick auf den *Einwirkungsbutton* öffnet die Einwirkungs- und Lastfallverwaltung.

![](_page_27_Picture_151.jpeg)

Eine Last kann durch einen Klick auf den Mülleimer gelöscht werden. 而

## **3.8.4 Punktbelastung**

Es kann entweder eine punktförmige Einzellast (Kraft oder Biegemoment) oder eine Lagerzwangsverformung erzeugt werden.

Die Einzellast kann an beliebiger Stelle auf dem Durchlaufträger angeordnet sein. Die Zwangsverformung ist stets einem Lager zuzuordnen.

Das Fenster zur Eingabe der Punktlasten wird wie folgt geöffnet:

![](_page_28_Picture_88.jpeg)

ounkt markieren,  $\bigoplus_{n=1}^{\infty}$  Button klicken,  $\bigoplus_{n=1}^{\infty}$  Button klicken

![](_page_28_Picture_89.jpeg)

![](_page_28_Picture_90.jpeg)

Als Lastart kann eine Einzellast- oder Lagerzwangsverformung (Drehung oder Verschiebung) gewählt werden.

Der Anker und der Abstand a vom Anker legen den Lastangriffspunkt fest.

Als Last kann eine Vertikallast F und/oder ein Moment M eingegeben werden. Im Falle einer Zwangsverformung werden Verschiebung Aw in z-Richtung und/oder eine Verdrehung  $\Delta\varphi$  eingegeben.

Die Zuordnung zum Lastfall erfolgt über eine Listbox. Ein Klick auf den *Einwirkungsbutton* öffnet die Einwirkungs- und Lastfallverwaltung.

 $\overline{m}$  Eine Last kann durch einen Klick auf den Mülleimer gelöscht werden.

![](_page_28_Picture_91.jpeg)

![](_page_28_Picture_92.jpeg)

# **4 Nachweise**

## **4.1 Holznachweise**

## **Bemessung für Biegung und Zug**

![](_page_29_Picture_94.jpeg)

## **Bemessung für Biegung und Druck**

![](_page_29_Picture_95.jpeg)

 $k_m$  ........... EC 5, Gl. (6.1.6)

## **Bemessung für Biegung und Druck nach dem Ersatzstabverfahren**

![](_page_29_Picture_96.jpeg)

#### **Schub aus Querkraft**

 $\frac{\tau_{\rm d}}{f_{\rm v,d}}$  ≤ 1 ........ EC 5, Gl. (6.13)

## **Bemessung der Holzwerkstoffplatten**

Die Scheibenspannungen werden in die Richtungen parallel und senkrecht zur Faser umgerechnet. Die Bemessung erfolgt für Zug und Druck parallel und senkrecht zur Faser sowie für Schub.

Zusätzlich wird die Interaktionsbedingung gemäß /41/, NCI NA.6.2.5, Gleichung (NA.58) ausgewertet (s.a. /2/, E10.2.2).

$$
\frac{\sigma_{t,a,d}}{k_a \cdot f_{t,0,d}} \le 1
$$
 ECS, NA Deutschland, Gl. (NA.58) ... mit ...  
\n
$$
k_a = \frac{1}{\frac{f_{t,0,d}}{f_{t,90,d}} \cdot \sin^2 \alpha + \frac{f_{t,0,d}}{f_{v,d}}} \cdot \sin \alpha \cdot \cos \alpha + \cos^2 \alpha
$$
 ECS, NA Deutschland, Gl. (NA.59)

## **4.2 Plattenbemessung von Brettsperrholzquerschnitten**

## **4.2.1 Allgemeines**

Brettsperrholz besteht aus Holzschichten, die wechselseitig in orthogonal zueinander liegender Faserrichtung verklebt sind. Der Lastabtrag entspricht dem einer orthotropen Platte. Der Einfluss der schubweichen Querlagen hat dabei einen erheblichen Einfluss auf das Trag- und Verformungsverhalten.

Der Lastabtrag ist zwar zweiachsig, die heute produzierten Brettsperrholzplatten werden aber aufgrund ihres Aufbaus und den geometrischen Randbedingungen der Bauwerke fast ausschließlich für einachsigen Lastabtrag eingesetzt. Daher reichen Berechnungsverfahren, die auf einer eindimensionalen Balkentheorie beruhen, für eine Bemessung im Regelfall aus.

Das Programm 4/-DULAH führt die Berechnung nach der Theorie des so genannten Timoshenko-Balkens (transversal-schubnachgiebiger Balken) durch.

## **4.2.2 Berechnung der Querschnittswerte**

Nachfolgend werden die wichtigsten für die Berechnung erforderlichen Formeln angegeben. Eine ausführliche Herleitung kann /53/, /64/ oder /67/ entnommen werden.

#### **Schwerpunkt des Gesamtquerschnitts**

![](_page_30_Figure_4.jpeg)

### **Biegesteifigkeit**

$$
\text{El}_{\text{eff}} = \sum_{i=1}^n \left( \text{E}_{x,i} \cdot \text{d}_i^3 / 12 \right) + \sum_{i=1}^n \left( \text{E}_{x,i} \cdot \text{d}_i \cdot z_{s,i}^2 \right)
$$

Da die Querlagen aufgrund des großen Verhältnisses E<sub>0</sub>/E<sub>90</sub> ≈ 30 keinen nennenswerten Anteil zur Gesamtsteifigkeit liefern, wird im Programm die Annahme  $E_{90} = 0$  getroffen.

### **Schubfläche**

$$
G \cdot A = \kappa \cdot \sum (G \cdot A) \quad \dots \text{ mit } \dots
$$
  

$$
\kappa_z = \frac{\sum (G \cdot A)}{(E \cdot I_{y,net})^2} \cdot \int \frac{(E_{(z)} \cdot \int A \cdot z dz)^2}{G_{(z)} \cdot b} dz \quad \dots \text{ und } \dots \text{ } \kappa = 1/\kappa_z
$$

## **4.2.3 Querschnittsspannungen**

## **Biegespannungen**

 $\sigma = E_{(z)} \cdot \frac{M}{E \mid_{eff}} \cdot z$ 

![](_page_30_Figure_14.jpeg)

#### **Schubspannungen**

$$
\tau = ES/B \cdot V
$$

mit E-Modul gewichtetes statisches ES Moment

Für das statische Moment  $ES_{x,i}$  n. /41/, NCI NA 5.6.22, gilt allgemein

$$
ES = \int_{\overline{z}}^{d/2} E \cdot \overline{z} \cdot d\overline{z} \dots \text{ mit } \dots z \le \overline{z} \le d/2
$$

Damit betragen die statischen Momente der Schicht i

an der Oberseite  $ES_{i,0} = \sum_{i=1}^{i-1} (E_i \cdot d_i \cdot z_{s,i})$  $\text{ES}_{i,m} = \sum_{i=1}^{i-1} \left( \text{E}_{i} \cdot \text{d}_{i} \cdot \text{z}_{s,i} \right) + \text{E}_{i} \cdot \text{d}_{i} / 2 \cdot \left( \text{z}_{s,i} \cdot \text{d}_{i} / 4 \right)$ in der Mitte an der Unterseite  $ES_{i,u} = \frac{1}{4} (E_i \cdot d_i \cdot z_{s,i})$ 

![](_page_30_Figure_22.jpeg)

## **4.2.4 Nachweis im Grenzzustand der Tragfähigkeit**

Die Für Biegung gilt gemäß /67/, 5.5.1

 $\sigma_{m,d}$  if  $f_{m,d}$  $\sigma_{\mathsf{m},\mathsf{d}}\mathop{\leq}\limits \mathsf{k}_{\mathsf{mod}}\mathop{\cdot}\limits \mathsf{k}_{\mathsf{sys}}\mathop{\cdot}\limits \mathsf{f}_{\mathsf{m},\mathsf{k}}/\gamma_{\mathsf{M}}\ldots \mathsf{mit}\ldots \mathsf{k}_{\mathsf{sys}}\mathsf{entspr.} \ \mathsf{NCI}\ \mathsf{NA.9.3.2},\ \mathsf{(NA.1)}$ 

Für Schub in den Längslagen gilt gemäß /67/, 5.7.1

 $\tau_{v,d}$   $\leq f_{v,d}$  ... mit ...  $f_{v,d}$  = k<sub>mod</sub>  $f_{v,d}/\gamma_M$ 

Für den Rollschub in den Querlagen gilt entsprechend

 $\tau_{\text{vR},\text{d}}$   $\leq$  f<sub>vR,d</sub> ... mit ...  $f_{\text{vR},\text{d}}$  = k<sub>mod</sub> · f<sub>vR,d</sub>/ $\gamma_{\text{M}}$ 

## **4.3 Brandschutznachweis**

## **4.3.1 Allgemeines**

Der Brandschutznachweis wird entspr. /64/, /65/ und /66/ geführt. Im Programm ist das Verfahren mit reduzierten Querschnitten entspr. /64/ 4.2.2, realisiert.

Das Brandverhalten von Brettsperrholz weist aufgrund der Verklebung der Schichten Besonderheiten auf, die berücksichtigt werden müssen.

Der Feuerwiderstand wird bestimmt über die Berechnung des Abbrands, der sich aus der Abbrandrate, die näherungsweise als konstant über die gesamte Branddauer angenommen wird, ergibt.

Die Norm unterscheidet zwischen der eindimensionalen Abbrandrate β<sub>0</sub> und der ideellen Abbrandrate β<sub>n</sub>. Die ideelle Abbrandrate β<sub>n</sub> berücksichtigt zusätzlich die Effekte von Eckausrundungen und Rissen.

#### **4.3.2 anfänglich geschützte Bauteile**

Die Zeitdauer  $t_f$  bis zum Versagen des Schutzes ist definiert durch das Abfallen der Bekleidung. Da der Querschnitt nach dem Versagen der Bekleidung einer erhöhten Brandraumtemperatur ausgesetzt ist, stellt sich zunächst eine erhöhte Abbrandrate ein.

Nach ca. 5-10 min nimmt die Abbrandgeschwindigkeit wieder ab, da die entstehende Holzkohleschicht einen wärmedämmenden Einfluss hat. Aus diesen Beobachtungen ist in /65/, 3.4.3, eine vereinfachte Methode für anfänglich geschützte Bauteile angegeben.

Dabei wird von zwei Brandphasen mit unterschiedlicher Abbrandrate ausgegangen, die wie folgt definiert sind.

- $t_{ch}$  Zeit bis zum Beginn des Abbrands
- t<sub>f</sub> Zeit bis zum Versagen des Schutzes
- t<sub>a</sub> Zeitpunkt ab dem die Abbrandgeschwindigkeit wieder der für ungeschützte Bauteile entspricht

![](_page_31_Figure_20.jpeg)

Brandverläufe geschützter und ungeschützter Bauteile nach /65/, 3.4.3.1, Bild 3.4

- 1 = Brandverlauf mit der Abbrandrate  $β<sub>n</sub>$  für ungeschützte Bauteile
- 2a = Brandverlauf anfänglich geschützter Bauteile nach dem Abfall der Bekleidung
- 2b = Brandverlauf anfänglich geschützter Bauteile nach Überschreiten der Abbrandtiefe  $d_{\text{char}}$  = 25 mm

Die Berechnung der Abbrandraten in den verschiedenen Brandphasen anfänglich geschützter Bauteile erfolgt gemäß /65/, 3.4.3.2.

## **4.3.3 Brandverhalten von Brettsperrholz**

Entscheidend für das Brandverhalten von Brettsperrholz ist die Temperaturbeständigkeit der Verklebung. Versuche haben gezeigt, dass bei Verwendung nicht temperaturbeständiger Klebstoffe (z.B. PUR), die abgebrannten Kohleschichten abfallen, wodurch der wärmedämmende Effekt der verkohlten Schicht nicht mehr gegeben ist. Daraus resultiert eine erhöhte Abbrandrate nach dem Abfallen der Schicht.

Bei Verwendung temperaturbeständiger Klebstoffe ist das Verhalten ähnlich dem von Vollholzquerschnitten.

## **4.3.4 Bemessung n. dem vereinf. Verf. mit reduziertem Querschnitt gem. /65/, 4.2.2**

Die Bemessung erfolgt nach der Bedingung /65/, 2.4.1 (2)P, Gl. (2.7)

- $\mathsf{E}_{\sf d,fi} \mathop{\stackrel{\scriptscriptstyle<}{\scriptscriptstyle\circ}} \mathsf{R}_{\sf d,f,fi}$  ... mit
	- E<sub>d.fi</sub> Bemessungswert der Beanspruchungen im Brandfall
	- Ratt zugehöriger Bemessungswert der Beanspruchbarkeit im Brandfall

Der Bemessungswert  $E_{d,fi}$  der Beanspruchungen im Brandfall darf gemäß /64/, 5.3, mit einem abgeminderten Reduktionsbeiwert ψ berechnet werden.

Der Bemessungswert der Beanspruchbarkeit im Brandfall R<sub>d,t,fi</sub> darf nach/65/, 2.3 (1)P, mit den 20%-Fraktilwerten der Festigkeiten berechnet werden, so dass sich erhöhte Festigkeiten gegenüber den charakteristischen Werten ergeben.

Nach /65/, 2.3 (1)P, Gl (2.1) gilt

 $f_{\text{d,fi}} = k_{\text{mod,fi}} \cdot f_{\text{20}} / \gamma_{\text{M,fi}}$ 

- Bemessungswert der Festigkeit im Brandfall f<sub>d.fi</sub>
- k<sub>mod.fi</sub> Modifikationsbeiwert im Brandfall
- 20 %-Fraktile einer Festigkeitseigenschaft bei Normaltemperatur  $f_{20}$
- Teilsicherheitsbeiwert für Holz im Brandfall  $\gamma_{\rm M,fi}$

Gemäß /65/, 4.2.2 (5), ist k<sub>mod,fi</sub> bei der vereinfachten Methode mit reduzierten Querschnitten gleich 1 zu setzen.

## **4.4 Schwingungsnachweis DIN EN 1995-1-1 (EC 5)**

Personeninduzierte Schwingungen können bei Wohnraumdecken unangenehme Empfindungen verursachen. Daher ist entspr. EC 5 für Wohnungsdecken aus Holz ein Nachweis der Schwingungen zu führen.

Hierbei sind im Einzelnen drei Kriterien zu überprüfen

**▪** Frequenzkriterium

Die niedrigste Eigenfrequenz sollte 8 Hz betragen, ansonsten sind besondere Untersuchungen erforderlich.

**▪** Steifigkeitskriterium

Die größte vertikale Anfangsdurchbiegung w(1 kN) infolge einer konzentrierten vertikalen statischen Einzellast sollte einen bestimmten Grenzwert nicht überschreiten.

**Einheitsimpulsgeschwindigkeit** 

Die Einheitsimpulsgeschwindigkeitsreaktion, d.h. der maximale Anfangswert der vertikalen Schwingungsgeschwindigkeitsamplitude der Decke (in m/s) infolge eines an derjenigen Stelle der Decke aufgebrachten idealen Einheitsimpulses (1 Ns), der die größte Eigenfrequenz erzeugt, muss unter einem Grenzwert bleiben.

#### *Eingabeoberfläche* 29

#### **Berechnungsgleichungen gem. DIN EN 1995-1-1**

Gemäß DIN EN 1995-1-1, 7.3.3 (4), darf die kleinste Eigenfrequenz für rechteckige, allseitig gelenkig gelagerte Decken berechnet werden zu

$$
f_1 = \frac{\pi}{2 \cdot l^2} \cdot \sqrt{\frac{(E\,l)_l}{m}} \quad \dots \text{ mit } \dots
$$

$$
m
$$
 **Masse je Flächeneinheit in kg/m<sup>2</sup>**

 $\mathbf{I}$ Deckenspannweite in m

(E1)<sub>1</sub> äquivalente Plattenbiegesteifigkeit der Decke um eine Achse rechtwinklig zur Balkenrichtung in Nm<sup>2</sup>/m

O.g. Gleichung gilt für einen Einfeldbalken. Die Plattenwirkung kann gemäß /2/, E 9.3 (3), und /53/, 3.3.1, durch Multiplikation mit dem Quersteifigkeitsbeiwert f(α) erfasst werden.

$$
f(\alpha) = \sqrt{1 + 1/\alpha^4} \quad \dots \text{ mit } \dots
$$

 $\alpha = b/( \cdot \sqrt[4]{[E]_1/(E]_b})$ 

- $\mathbf{h}$ Deckenbreite in m
- Deckenspannweite in m  $\mathbf{I}$
- (E1)<sub>1</sub> äquivalente Plattenbiegesteifigkeit der Decke um eine Achse rechtwinklig zur Balkenrichtung in Nm<sup>2</sup>/m
- $(EI)$ <sub>h</sub> ... um eine Achse in Balkenrichtung in Nm<sup>2</sup>/m

Der Einfluss eines zweiten Feldes kann gem. /2/, E 9.3 (3), Tab. 9/3, durch einen weiteren Beiwert  $k_f$  erfasst werden.

Gemäß DIN EN 1995-1-1, 7.3.3 (2), gilt als Steifigkeitskriterium für Wohnungsdecken

w/F≤a in mm/kN

und für die Einheitsimpulsgeschwindigkeitsreaktion

 $v \le b^{f_1 \cdot \zeta - 1}$  in m/(Ns<sup>2</sup>) ... mit

- größte vertikale Anfangsdurchbiegung infolge einer konzentrierten vertikalen statischen Einzellast, w an beliebiger Stelle wirkend und unter Berücksichtigung der Lastverteilung ermittelt
- ζ modaler Dämpfungsgrad
- Einheitsimpulsgeschwindigkeitsreaktion, d.h. der maximale Anfangswert der vertikalen  $\mathbf{v}$ Schwingungsgeschwindigkeitsamplitude der Decke (in m/s) infolge eines an derjenigen Stelle der Decke aufgebrachten idealen Einheitsimpulses (1 Ns), der die größte Eigenfrequenz erzeugt. Anteile über 40 Hz dürfen vernachlässigt werden.

Der empfohlene Bereich der Grenzwerte für a und b sowie deren Zusammenhang kann DIN EN 1995-1-1, 7.3.3 (2), Bild 7.2, entnommen werden.

Gemäß DIN EN 1995-1-1, 7.3.3 (5), darf die Einheitsimpulsgeschwindigkeitsreaktion für rechteckige, allseitig gelenkig gelagerte Decken berechnet werden zu

$$
v = \frac{4 \cdot (0.4 + 0.6 \cdot n_{40})}{m h + 0.200} \qquad \dots \text{ mit } \dots
$$

 $m \cdot b \cdot l + 200$ 

- Einheitsimpulsgeschwindigkeitsreaktion in m/ $(Ns<sup>2</sup>)$  $\mathbf{V}$
- Anzahl der Schwingungen 1. Ordnung mit einer Resonanzfrequenz bis zu 40 Hz  $n_{40}$
- b Deckenbreite in m
- Masse je Flächeneinheit in kg/m<sup>2</sup>  $m$
- Deckenspannweite in m  $\mathbf{I}$

n40 wird berechnet aus

$$
n_{40} = \left[ \left( \frac{(40/f_1)^2 - 1}{(6/1)^4} \cdot \frac{(b/1)^4}{(E)} \cdot \frac{(E)}{(E)} \right]_b \right]^{0.25} \dots \text{mit}.
$$

(EI)<sub>b</sub> äquivalente Plattenbiegesteifigkeit der Decke in Nm<sup>2</sup>/m um eine Achse in Richtung der Balken mit  $(EI)_b \leq (EI)_L$ 

Wird im Programm die Option *Näherungsverfahren* gewählt, werden die Nachweisgrößen mit den o.g. Formeln berechnet.

Wird die Option *numerische Lösung* gewählt, erfolgt die Berechnung der Eigenfrequenz, der Durchbiegungen (für das Steifigkeitskriterium) und des Wertes n<sub>40</sub> mittels einer Fourierreihenentwicklung. S. hierzu /51/ und /52/.

## **4.5 Schwingungsnachweis Fv TU München**

Nach dem Forschungsvorhaben /54/ der TU München und /50/ wurden Konstruktionsregeln für die Praxis entwickelt, die im Programm #-DULAH umgesetzt werden.

Gemäß /50/, 3.1 sind folgende Kriterien zu untersuchen

**▪** Frequenzkriterium

In Abhängigkeit der geplanten Nutzung sollte die niedrigste Eigenfrequenz einen Grenzwert f<sub>arenz</sub> nicht unterschreiten, ansonsten sind besondere Untersuchungen erforderlich.

**▪** Steifigkeitskriterium

Die größte vertikale Anfangsdurchbiegung w(2 kN) infolge einer konzentrierten vertikalen statischen Einzellast sollte einen bestimmten Grenzwert nicht überschreiten.

**konstruktive Anforderungen** 

Bestimmte konstruktive Anforderungen (Rohdecke, Schüttung, Estrich) sind zu erfüllen.

### **Berechnungsgleichungen**

Für die Berechnung der Eigenfrequenz und der Durchbiegungen können die gleichen Verfahren und Gleichungen wie in DIN EN 1995-1-1 verwendet werden.

Beim Steifigkeitskriterium ist zu beachten, dass gemäß /50/, 3.3, die Durchlaufwirkung nicht berücksichtigt werden darf.

Da das Programm 4/-DULAH bei numerischer Berechnung in der Lage ist, mit nachgiebigen Auflagerachsen zu rechnen und dies u.U. zu größeren Verformungen führt, wird empfohlen, in diesem Falle die Durchlaufwirkung doch zu berücksichtigen.

Die einzuhaltenden Grenzwerte und die konstruktiven Anforderungen können /50/, 3.5, Tab. 2 und 3, entnommen werden.

## **4.6 Berechnung durchführen**

![](_page_34_Picture_15.jpeg)

Für die Durchführung der Berechnung gibt es zwei Betriebsmodi.

Wenn der Knopf *auto* gedrückt ist, wird sofort nach jeder neuen Eingabe eine weitere Berechnung durchgeführt.

Ist die automatische Berechnung nicht aktiv, muss der Anwender bei Bedarf eine neue Berechnung durch Betätigen des Knopfes *start* in Gang setzen.

## **4.7 Druckausgabe**

![](_page_34_Picture_21.jpeg)

Zum Druckmanager und den dortigen Interaktionsmöglichkeiten sowie zu der zum Lieferumfang gehörenden *englischsprachigen* Druckdokumentenausgabe s. *DTE® -*Handbuch.

# **5 Eingabebeispiel**

Das dargestellte Zweifeldträgersystem soll berechnet werden.

![](_page_35_Figure_2.jpeg)

Die Belastung des Trägers besteht aus einer Gleichstreckenlast. Die Gleichstreckenlast teilt sich in das Eigengewicht der Konstruktion (0.5 kN/m) sowie eine feldweise zu untersuchende Verkehrslast von 0.6 kN/m auf. Die Querschnittsabmessungen werden im zugehörigen Eingabedatenblatt angegeben.

Es wird empfohlen, die nachfolgend skizzierten Aktionen am Rechner nachzuvollziehen.

![](_page_35_Picture_5.jpeg)

Starten Sie das DTE<sup>®</sup>-System und erzeugen Sie ein neues DTE<sup>®</sup>-Bauteil der Problemklasse *Wohnraumdecke* wie unter Abs. 2, S. 7, beschrieben.

Starten Sie dann bitte #/-DULAH, indem Sie den Doppelklick auf dem soeben erzeugten Bauteilsymbol ausführen. Es erscheint der auf S. 11 dargestellte Eingabeassistent.

![](_page_35_Picture_8.jpeg)

Klicken Sie bitte auf den Button zur Festlegung der Globalen Einstellungen, wählen dort im Register *Trägertyp/Maße* den markierten Trägertyp und tragen die Querschnittsabmessungen in mm ein.

![](_page_35_Figure_10.jpeg)

Die Dicke kann für Brettsperrholz hier nicht verändert werden, da sie von den Herstellerangaben im Register *Material/Nachweise* abhängt.

Erhöhen Sie nun im Register *Material/Nachweise* den Typ auf 300. Damit wird auch der Dickenwert im vorhergehenden Register angepasst.

![](_page_36_Picture_28.jpeg)

Wechseln Sie bitte anschließend in das Register *Brand-/Schwingnachweis* und aktivieren dort beide Nachweise. Die Voreinstellungen können unverändert belassen und das Eigenschaftsblatt über den *grünen Haken* verlassen werden.

![](_page_36_Picture_29.jpeg)

![](_page_37_Figure_0.jpeg)

Nach *Bestätigen* klicken Sie bitte den Button zur Eingabe der Abschnittslängen an und tragen die im folgenden Bild angegebenen Zahlenwerte ein.

Über den Button *Auflager* ist ersichtlich, dass für alle sich erge-속 benden Knoten eine vertikale Festhaltung gesetzt wird.

![](_page_37_Picture_3.jpeg)

Bestätigen Sie dann das Eigenschaftsblatt durch Anklicken des *grünen Hakens*. In der Baumansicht auf der linken Seite der Eingabehilfe sind die neu erzeugten Systemdaten bereits eingetragen.

![](_page_37_Picture_5.jpeg)

Obwohl die Eingabe weiterhin mit der Eingabehilfe erfolgen kann, beenden Sie bitte auch diese.

Im Konstruktionsfenster sind die eingegebenen Abschnitte bereits dargestellt. Das System kann nun weiter an die Gegebenheiten der Aufgabenstellung angepasst werden. Ziehen Sie den Fensterseparator (s. S. 8) nach ganz unten. So bekommen Sie eine optimale Ansicht der zum Konstruktionsfenster gehörenden Teilansichten.

![](_page_37_Picture_104.jpeg)

Unser Beispiel ist hinsichtlich der Systemseite bereits vollständig beschrieben. Sollten - im Normalfall - an den Stäben und Lagern Modifikationen erforderlich sein, kann dies leicht durch Doppelklick auf das entsprechende Element erfolgen. Hierdurch werden die zugehörigen individuellen Eigenschaften aufgerufen.

![](_page_38_Picture_1.jpeg)

Sollen mehrere gleichartige Elemente modifiziert werden, erfolgt die Bearbeitung über den *Hammerbutton*.

Wenn somit der lastunabhängige Teil des Systems festgelegt ist, kann die Beschreibung der *Belastung* erfolgen.

Die Belastung soll hier aus zwei *Einwirkungen* bestehen: Eigengewicht und Verkehrslast.

![](_page_38_Picture_5.jpeg)

Klicken Sie bitte auf den Button *Einwirkungen bearbeiten* und bestätigen den *Assistenten zur Laststrukturierung* mit Lastschema DIN 1055-100 / Eurocode. In beiden Einwirkungen soll jeweils ein Lastfall vorgehalten werden.

![](_page_38_Picture_72.jpeg)

Nach *Bestätigen* der Eingaben sind Einwirkungen und Lastfälle eingerichtet.

![](_page_38_Picture_73.jpeg)

Unter der Einwirkung *Nutzlasten* kann für den LF 2 der Lastfalltyp *aufteilen* vereinbart werden.

Hierdurch wird die Eingabe der durchlaufenden Nutzlast vereinfacht. Bei Durchlaufträgersystemen ist eine feldweise Aufteilung der Verkehrslasten erforderlich, um zu Extremalen zu gelangen. Formal müssten bei n Feldern auch n Nutzlastlastfälle erzeugt werden. Durch den Lastfalltyp *aufteilen* vollzieht das Programm diese Aufteilung automatisch, indem der markierte LF in so viele Teillastfälle aufgeteilt wird wie Abschnitte im System vorhanden sind.

![](_page_39_Picture_64.jpeg)

Der Eigengewichtslastfall 1 soll wie oben gesagt eine Linienlast von 0.5 kN/m erhalten.

![](_page_39_Picture_3.jpeg)

Klicken Sie bitte die beiden dargestellten Buttons an, tragen im folgenden Eigenschaftsblatt den Wert ein und wählen den Punkt C als Endanker der Belastung.

![](_page_39_Picture_65.jpeg)

Nach *Bestätigen* erscheint die neue Belastung einerseits als grafische Darstellung im Konstruktionsfenster und ist zweitens auch in den *Objektbaum* aufgenommen worden.

![](_page_39_Figure_7.jpeg)

![](_page_39_Picture_8.jpeg)

Wiederholen Sie nun bitte die Aktion für LF 2 mit der feldweise zu untersuchenden Verkehrslast von 0.6 kN/m.

![](_page_39_Picture_66.jpeg)

![](_page_40_Picture_0.jpeg)

In die Grafik der Linienlasten wird die zugehörige Lastfallnummer eingeblendet. Das vorangestellte Doppelkreuzzeichen (hash) kennzeichnet einen LF vom Typ *aufteilen*.

![](_page_40_Picture_130.jpeg)

![](_page_40_Figure_3.jpeg)

**Objektbaum** Im Objektbaum sind alle definierten Objekte in einer Verzeichnisstruktur aufgeführt.

![](_page_40_Figure_5.jpeg)

Ausnutz<br>Tragfäh

Einw. 1<br>Einw. 2<br>E1/L1<br>E2/L2/5 E2/L2/

Nun kann die Berechnung gestartet werden. Durch Betätigen des Schalters *auto* wird sofort <mark>t </mark>∏nach jeder Änderung eine Berechnung des Tragwerks durchgeführt.

![](_page_40_Picture_131.jpeg)

![](_page_41_Picture_70.jpeg)

![](_page_41_Picture_1.jpeg)

Die Darstellungsoptionen für die Bildschirmausgabe werden über den *Augebutton* geöffnet, s. Abs. 3.1.6, S. 10.

**Ergebnisfenster** Das folgende Bild zeigt einen Ausschnitt des Ergebnisfensters mit Darstellung der Ausnutzungen aus den einzelnen Nachweisen. Wir sehen, dass der Schwingungsnachweis maßgebend ist.

![](_page_41_Figure_4.jpeg)

![](_page_41_Picture_5.jpeg)

Die Ergebnisse können nun ausgedruckt werden. Der Umfang des Druckdokumentes kann benutzerseitig festgelegt werden, s. Abs. 3.1.3, S. 9.

Zur Funktionalität des Druckmanagers s. Handbuch *DTE® -DeskTopEngineering.*

![](_page_41_Picture_8.jpeg)

Abschließend wird die Sitzung beendet.

# **6 Literaturverzeichnis**

- /1/ DIN 1052 (12.08)
- /2/ Erläuterungen zu DIN 1052: 2004-08, Deutsche Gesellschaft für Holzforschung **Bruderverlag**
- /3/ DIN 1052, Praxishandbuch Holzbau, 1. Auflage, Beuth Verlag
- /4/ Fermacell, Zulassung Z-9.1-434
- /5/ Steck: 100 Holzbau-Beispiele nach DIN 1052:2004, Werner Verlag
- /6/ Tino Schatz: Diagramme zur Auswertung der Johansen-Formeln für einschnittige Holz- bzw. Holzwerkstoff-Verbindungen, Bautechnik 86 (2009), Heft 4
- /7/ Karin Lißner, Wolfgang Rug, Dieter Steinmetz: DIN 1052:2004 Neue Grundlagen für Entwurf, Berechnung und Bemessung von Holzbauwerken, Bautechnik 85 (2008), Heft 11
- /8/ Schneider Bautabellen, 17. Auflage, Werner Verlag
- /9/ Hans Joachim Blaß, Karlsruhe, Ireneusz Bejtka, Karlsruhe: Selbstbohrende Holzschrauben und ihre Anwendungsmöglichkeiten, Homepage Fa. Spax International GmbH & Co. KG
- /10/ SPAX S-Schrauben mit Vollgewinde, Zulassung Z-9.1-519
- /11/ SPAX Schrauben als Verbindungsmittel, Zulassung Z-9.1-235
- /12/ SPAX Schrauben als Verbindungsmittel, Zulassung Z-9.1-449
- /13/ SPAX Kurzübersicht "Holzbau", Homepage Fa. Spax International GmbH & Co. KG
- /14/ Würth ASSY VG plus Vollgewindeschrauben als Holzverbindungsmittel, Zul. Z-9.1-614
- /15/ Würth: Selbstbohrende Schrauben als Holzverbindungsmittel ETA-11/0190
- /16/ DIN EN 1995-1-1:2010-12, Bemessung und Konstruktion von Holzbauten, Teil 1-1: Allgemeines
- /17/ DIN EN 1995-1-1/NA:2010-12, Nationaler Anhang
- /18/ DIN 1052-10, Entwurf, Berechnung und Bemessung von Holzbauwerken, Teil 10: Herstellung und Ausführung
- /19/ DIN EN 14545, Holzbauwerke, Nicht stiftförmige Verbindungselemente, Anforderungen
- /20/ DIN EN 1194, Brettschichtholz
- /21/ DIN EN 13271, Holzverbindungsmittel, Charakteristische Tragfähigkeiten und Verschiebungsmoduln für Verbindungen mit Dübeln besonderer Bauart
- /22/ DIN EN 300, Platten aus langen, schlanken, ausgerichteten Spänen (OSB)
- /23/ DIN EN 13986:2002, Holzwerkstoffe zur Verwendung im Bauwesen
- /24/ DIN EN 912, Holzverbindungsmittel, Spezifikationen für Dübel besonderer Bauart für Holz
- /25/ DIN EN 338, Bauholz für tragende Zwecke, Festigkeitsklassen
- /26/ DIN EN 14592, Holzbauwerke, Stiftförmige Verbindungsmittel, Anforderungen
- /27/ Europäische Technische Zulassung ETA-03/0050, Fermacell Gipsfaserplatte
- /28/ Fermacell, Europäische Technische Zulassung ETA-03/0050
- /29/ Volker Krämer: Für den Holzbau, Aufgaben und Lösungen nach DIN 1052, Bruderverlag
- /30/ Otto W. Wetzell: Wendehorst Bautechnische Zahlentafeln, 32. Auflage, Beuth-Verlag
- /31/ Holschemacher: Entwurfs- und Berechnungstafeln, 2. Auflage, Bauwerk-Verlag
- /32/ DIN 18800-1 (11.90)
- /33/ Thiele/Lohse: Stahlbau Teil 1, B.G. Teubner Stuttgart
- /34/ DIN EN 1993-1-1, Eurocode 3: Bemessung und Konstruktion von Stahlbauten Teil 1-1
- /35/ DIN EN 1993-1-1/NA, Nationaler Anhang National festgelegte Parameter Eurocode 3: Bemessung und Konstruktion von Stahlbauten - Teil 1-1
- /36/ SPAX International GmbH & Co. KG: Hinweise zur Bemessung von tragenden SPAX-Verbindungen
- /37/ SPAX International GmbH & Co. KG: Europäische Technische Zulassung ETA-12/0114
- /38/ Finnforest Oyi: DIBt, Zulassung Z-9.1-100
- /39/ DIBt Letter 10.10.2013, METSÄ WOOD
- /40/ DIN EN 14080:2013-09, Holzbauwerke Brettschichtholz und Balkenschichtholz Anforderungen
- /41/ DIN EN 1995-1-1/NA:2013-08, Nationaler Anhang
- /42/ Francois Colling: Aussteifung von Gebäuden in Holztafelbauart, Ingenieurbüro Holzbau
- /43/ Becker, Rautenstrauch: Ingenieurholzbau nach Eurocode 5, Ernst & Sohn
- /44/ M. Göggel: Bemessung im Holzbau, Band 2
- /45/ Prof. Ralf-W. Boddenberg, Vorlesung Holzbau, Uni Wismar
- /46/ Prof. C. Scheer, Dr. M. Peter, S. Stöhr: Holzbau Taschenbuch, 10. Aufl., Ernst & Sohn
- /47/ DIN EN 1991-1-4:2012-12 Einwirkungen auf Tragwerke Teil 1-4: Allgemeine Einwirkungen - Windlasten; Deutsche Fassung EN 1991-1-4:2005 + A1:2010 + AC:2010
- /48/ Bauart Konstruktions GmbH & Co. KG, Lauterbach, München, Darmstadt, Berlin: BDF Merkblatt 02-04
- /49/ Patricia Hamm, Institut für Holzbau, Hochschule Biberach, D 88400 Biberach: Schwingungen beiHolzdecken - Konstruktionsregeln für die Praxis
- /50/ Prof. Dr.-Ing. P. Hamm, Dipl.-Ing. A. Richter: Bemessungs- und Konstruktionsregeln zum Schwingungsnachweis von Holzdecken
- /51/ Petersen: Dynamik der Baukonstruktion, Vieweg 1996
- /52/ Meskouris: Baudynamik, Ernst & Sohn 1999
- /53/ TU München Lehrstuhl für Holzbau und Baukonstruktion Univ.-Prof. Dr.-Ing. Stefan Winter, Univ.-Prof. Dr.-Ing. Heinrich Kreuzinger, Dipl.-Ing. Peter Mestek: Teilprojekt 15 Flächen aus Brettstapeln, Brettsperrholz und Verbundkonstruktionen
- /54/ Winter, Hamm, Richter: Abschlussbericht Schwingungs- und Dämpfungsverhalten von Holz- und Holz-Beton-Verbunddecken, AiF-Vorhaben-Nr.: 15283 N
- /55/ Karin Lißner, Wolfgang Rug: Der Eurocode 5 für Deutschland, Kommentierte Fassung, 1. Auflage 2016, Beuth Verlag
- /56/ DIN EN 1993-1-1:2010-12, Bemessung und Konstruktion von Stahlbauten Teil 1-1: Allgemeine Bemessungsregeln und Regeln für den Hochbau
- /57/ DIN EN 1993-1-8:2010-12, Bemessung und Konstruktion von Stahlbauten Teil 1-8: Bemessung von Anschlüssen
- /58/ DIN EN 1993-1-5:2010-12 Teil 1-5: Bemessung und Konstruktion von Stahlbauten Plattenförmige Bauteile
- /59/ DIN EN 1999-1-1:2014-03, Bemessung und Konstruktion von Aluminiumtragwerken Teil 1-1: Allgemeine Bemessungsregeln
- /60/ DIN EN 1993-1-7:2010-12, Bemessung und Konstruktion von Stahlbauten Teil 1-7: Plattenförmige Bauteile mit Querbelastung
- /61/ DIN EN 1999-1-5:2017-03, Bemessung und Konstruktion von Aluminiumtragwerken Teil 1-5: Schalentragwerke
- /62/ ETA-04/0013, CNA Connector nails, PCR Connector nails and CSA Connector screws
- /63/ ETA-11/0190, Würth Schrauben, Selbstbohrende Schrauben als Holzverbindungsmittel
- /64/ BSPhandbuch, Holz- Massivbauweise in Brettsperrholz, ISBN: 978-3-85125-109-8
- /65/ DIN EN 1995-1-2:2010-12: Bemessung und Konstruktion von Holzbauten Teil 1-2: Allgemeine Regeln - Tragwerksbemessung für den Brandfall
- /66/ DIN EN 1995-1-2/NA:2010-12, Nationaler Anhang
- /67/ pro:Holz Bemessung Brettsperrholz, Dr. Markus Wallner-Novak, Josef Koppelhuber, Kurt Pock, ISBN 978-3-902320-96-4

# **7 Index**

Abkürzungen 2 Abschnittsteilung 19 Auflagerbreite 21 Auflagerpressung 16 aufteilen 35 Ausgabeliste 9 Ausnutzung 37 Bauteil erzeugen 7 Belastung 35 Berechnungsverfahren 9 Bildschirmdarstellung 10 blank 2 Buttons 2 Cursor 2 Datensicherung 9 Detailnachweispunkte 10 Drehfeder 21 Eingabeassistent 11 Eingabebeispiel 32 Eingabeoberfläche 8 Einwirkung 2, 23 Einwirkung erzeugen 35 Einwirkungen 16 e-Mail 6 Englisch 31 Ergebnisart 10 Extremalbildungsvorschrift 2 Fremdsprache 31

Gebrauchstauglichkeitsnachweis 16 Gelenk 21 Hilfemanager 11 Installation 5 Kontextsensitivität 6 Lager 20 Lastbild 2, 23 Lastfall 2, 23 Lastkollektiv 2 Linienbelastung 24 Materialdaten 12 Materialkennwerte 14 Nachweis EC 5 29 Nachweis TU München 31 Nachweise 16 Nachweisparameter 20 Nutzungsklasse 12 Objektbaum 36 Punktbelastung 25 Querschnittstyp 13 Schreibtisch 6 Schreibtischauswahl 5 Senkfeder 21 Startsymbol 5 Steuerbutton 6 Temperaturausdehnungskoeffizient 12 Tragfähigkeitsnachweis 16